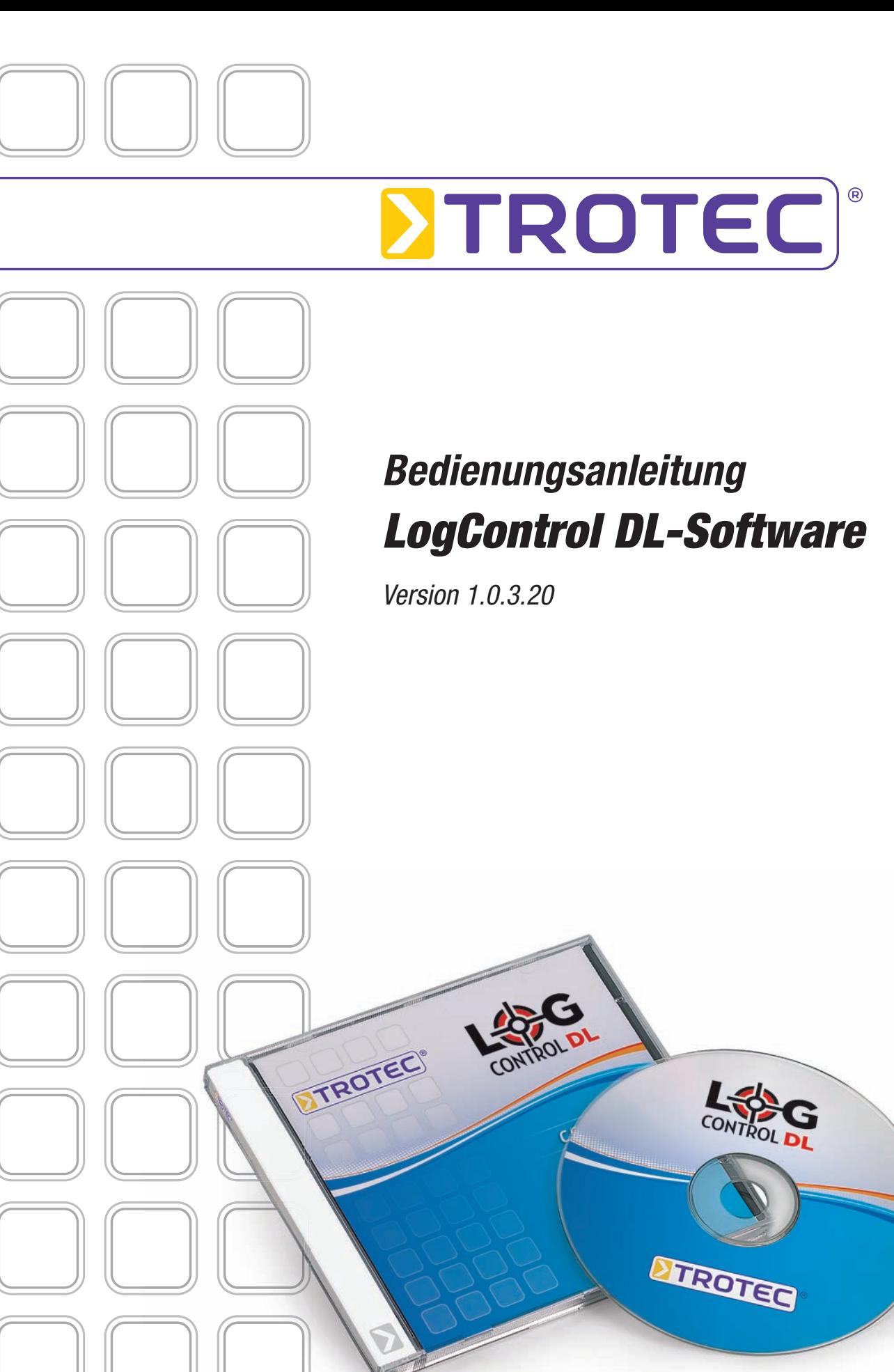

# **Inhaltsverzeichnis**

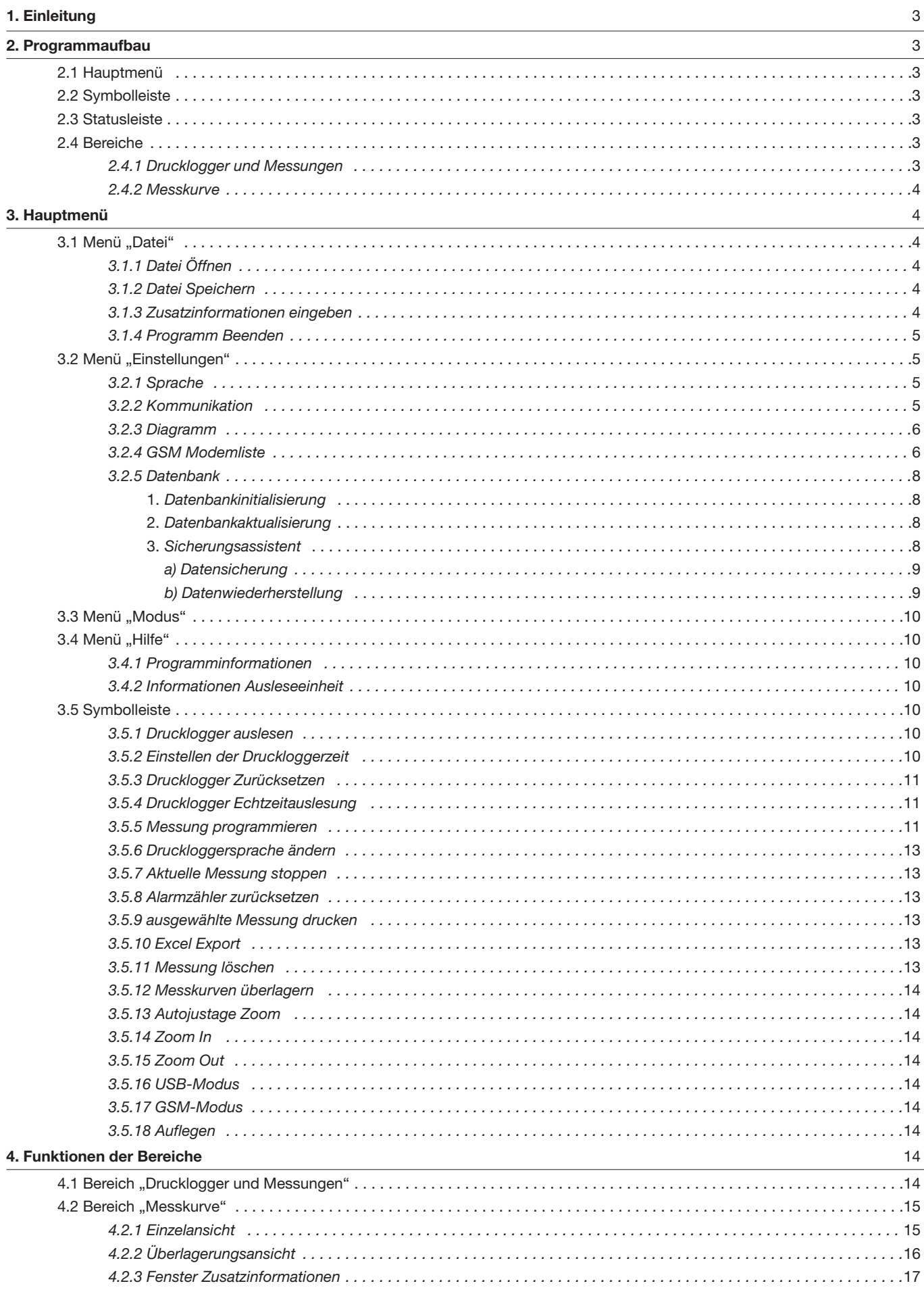

# *1. Einleitung*

Versorgungsleitungen, welche lebenswichtige Stoffe wie Trinkwasser transportieren, bedürfen einer besonders sorgfältigen Kontrolle. Druckverhältnisse geben Auskunft über den Brandschutz sowie über die Versorgungssicherheit.

Um festzustellen, ob eine ausreichende Versorgungssicherheit auch im Lastfall sichergestellt ist, müssen Messungen mittels Drucklogger durchgeführt werden.

An mehreren Stellen auf einem Leitungsabschnitt werden Druck-Datenlogger gesetzt. Durch Öffnen einer Entnahmestelle stellt sich ein Druckgefälle ein. Der Druckverlauf über die Messstrecke lässt auf den Zustand der Leitung schließen. Eine grafische Aufbereitung und Vergleichbarkeit der Messdaten ist sinnvoll, um dem Anwender einen leichteren Überblick der Druckverhältnisse an den einzelnen Druckloggern zu verschaffen.

Zur Unterstützung des Anwenders wurde die LogControl DL-Software realisiert. Diese Software dient zur Auswertung der durch den Empfänger gesammelten Messdaten. Ebenso ermöglicht die Software, Druck-Datenlogger für eine Messung zu programmieren. Die ausgelesenen Messdaten können anschließend als Messkurve angezeigt werden. Zusätzlich besteht die Möglichkeit, verschiedene Messkurven zu überlagern oder Messungen in Excel zu exportieren.

# *2. Programmaufbau*

### *2.1 Hauptmenü*

Zur Steuerung einzelner Programmfunktionen stehen Ihnen verschiedene Menüoptionen zur Verfügung.

| <b>Datei</b>        |                  | Einstellungen         | <b>Modus</b>      | Hilfe               |  |
|---------------------|------------------|-----------------------|-------------------|---------------------|--|
| Öffnen              | $Strg+0$         | Sprache               | GSM-Modus         | Info Programm       |  |
| Speichern unter     | $Strg + S$       | Kommunikation         | Serial-/USB-Modus | Info Ausleseeinheit |  |
| Zusatzinformationen | Str <sub>4</sub> | Diagramm              |                   |                     |  |
| Beenden             | $Strg + E$       | <b>GSM Modemliste</b> |                   |                     |  |
|                     |                  | Datenbank             |                   |                     |  |

*Abbildung 2-1: Hauptmenü*

Unter dem Menü "Datei" finden Sie Programmfunktionen mit denen es Ihnen möglich ist, Messungen zu speichern oder zu laden. Ferner können Sie über dieses Menü das Programm beenden.

Im Menüpunkt "Einstellungen" können Sie verschiedene Eigenschaften des Programms verändern.

Ein wesentlicher Aspekt, der über dieses Menü verändert werden kann, ist die Darstellung, d.h. die Sprache und die grafische Gestaltung des Diagramms. Außerdem können Sie die Konfigurationen der Kommunikationsparameter verändern, welche den Datenaustausch mit den Ausleseeinheiten steuern. Ferner gelangen Sie über dieses Menü in die Maske der GSM-Modem-Verwaltung.

Der letzte Menüpunkt ermöglicht Ihnen den Aufruf des "Datenbankassistenten", welcher für die Initialisierung und Aktualisierung der Datenbank notwendig ist.

Im Menü "Modus" ist es Ihnen möglich, zwischen den zwei Übertragungsmodi des Programms zu wechseln.

Der "Seriell-/USB"-Modus ist der Standardmodus, welcher bisher im Programm verwendet wurde. Mit ihm können die am USB angeschlossenen Ausleseplatinen gesteuert werden. Der "GSM-Modus" ist für das Auslesen von Druckloggern, welche über ein GSM-Modem verfügen.

Diese Veröffentlichung ersetzt alle vorhergehenden. Kein Teil dieser Veröffentlichung darf in irgendeiner Form ohne unsere schriftliche Genehmigung reproduziert oder unter Verwendung elektronischer Systeme verarbeitet, vervielfältigt oder<br>verbreitet werden. Technische Änderungen vorbehalten. Alle Rechte vorbehalten. Warennamen werden ohne Gewä der freien Verwendbarkeit und im Wesentlichen der Schreibweise der Hersteller folgend benutzt. Die verwendeten Warennamen sind eingetragene und sollten als solche betrachtet werden. Konstruktionsveränderungen im Interes einer laufenden Produktverbesserung sowie Form-/Farbveränderungen bleiben vorbehalten. Lieferumfang kann von den<br>Produktabbildungen abweichen. Das vorliegende Dokument wurde mit der gebotenen Sorgfalt erarbeitet. Wir übern keinerlei Haftung für Fehler oder Auslassungen.

Zuvor müssen die GSM-Modems jedoch erst konfiguriert werden und dem Programm bekannt gegeben werden. Die Konfiguration der Modemeinstellungen können Sie über den Menüpunkt "GSM Modemliste" im Menü "Einstellungen" vornehmen.

Ein weiterer Menüpunkt ist das Menü *"Hilfe"*. In diesem Menü haben Sie Zugriff auf Informationen zur Programmversion, Kontaktdaten und Hardwareinformationen der Ausleseplatine.

*Eine detaillierte Beschreibung der einzelnen Menüpunkte finden Sie im Kapitel 3 "Hauptmenü".* 

### *2.2 Symbolleiste*

Die Symbolleiste, welche sich unter dem Hauptmenü befindet, stellt Ihnen weiterführende Funktionen zur Verfügung (Abb. 2-2). Allerdings sind die nutzbaren Funktionen kontextbezogen und nicht immer für Sie verfügbar. Wenn Funktionen dem Kontext entsprechend nicht genutzt werden können, werden diese in der Menüleiste ausgegraut dargestellt.

*Eine detaillierte Beschreibung der einzelnen Funktionen finden Sie im Kapitel 3.5 "Symbolleiste".*

**S& XSA& A 8 TX @ @ Q @ Q** 

*Abbildung 2-2: Symbolleiste*

### *2.3 Statusleiste*

Die Statusleiste (Abb. 2-3) stellt Ihnen Informationen über den Verlauf von aufgerufenen Funktionen zur Verfügung. Hier sehen Sie zum einen eine textuelle Beschreibung der ausgeführten Aufgaben und zum anderen links daneben, anhand eines Fortschrittbalkens, die grafische Ansicht der Funktionsausführung.

**ATTITUDI ILIUNI ILI** 

adding Information to GUI

*Abbildung 2-3: Statusleiste*

### *2.4 Bereiche*

Es gibt im Programm LogControl DL zwei Bereiche mit unterschiedlichen Funktionen, welche Ihnen nachfolgend kurz vorgestellt werden. In den Bereichen *"Drucklogger und Messungen"* sowie *"Messkurve"* stehen Funktionen bereit, die dem Benutzer kontextabhängig zur Verfügung stehen.

### **2.4.1 Drucklogger und Messungen**

In diesem Bereich des Programms werden die in der Datenbank gespeicherten Messungen und die an der Ausleseplatine befindlichen Drucklogger, sowie die neuen Messungen angezeigt (Abb. 2-4).

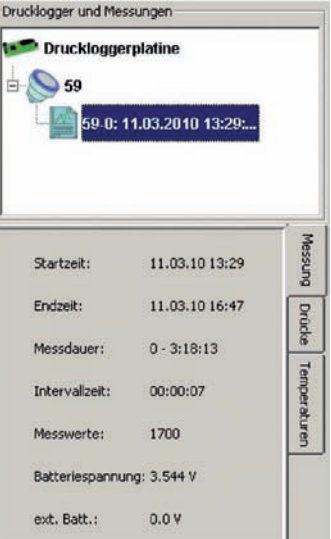

Durch die Selektionen einer Messung oder eines Druckloggers können Sie detaillierte Informationen zu diesen bekommen. Die Detailinformationen erscheinen nach der Selektion unterhalb des Bereichs "Drucklogger und *Messungen"* und geben Ihnen abhängig vom gewählten Objekt Zusatzinformationen (s. Tabelle Zusatzinformationen).

Ferner werden bei der Selektion eines Objekts, in diesem Bereich die kontextbezogenen Funktionen der Symbolleiste freigegeben.

*Abbildung 2-4: Bereich "Drucklogger und Messungen"* Bei der Wahl des Druckloggers werden die Schaltflächen in der Symbolleiste (Abb. 2-2) eins bis sechs freigegeben, bei der Wahl einer Messung die Schaltflächen sieben bis neun und elf bis fünfzehn, um dem Anwender erweiterte Funktionen zur Verfügung zu stellen.

*Genauere Informationen zu den einzelnen Funktionen erhalten Sie in Kapitel 3.5.*

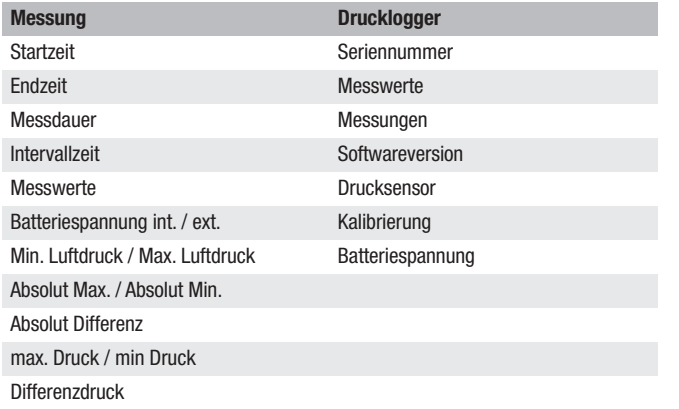

*Tabelle: Zusatzinformationen Messung / Drucklogger*

### *2.4.2 Messkurve*

Im Bereich "Messkurve" werden die Werte der Drucklogger als Diagramm dargestellt. Die Anzeige erfolgt in einem Liniendiagramm.

Auf der Y-Achse wird der Druck der einzelnen Messwerte abgetragen, auf der X-Achse die Zeit (Abb. 2-5).

Die Darstellung der Zeit auf der X-Achse erfolgt dabei in einer Messkurve mit den Einheiten Stunden, Minuten und Sekunden (HH:mm:ss).

Sollten mehrere Messkurven überlagert werden, kann die Darstellung der Einheit Zeit jedoch auch in Monaten oder Jahren erfolgen abhängig davon, wie weit die Startzeiten der einzelnen Messungen auseinander liegen.

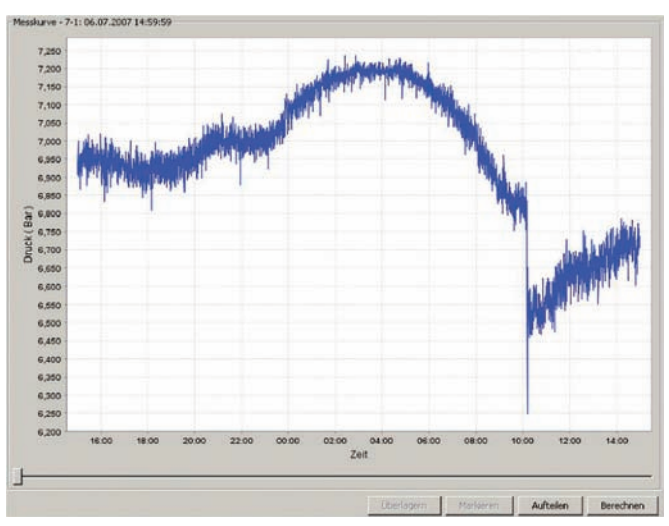

*Abbildung 2-5: Bereich "Messkurve"*

Weitere Funktionen, die dieser Bereich bereit stellt, sind über die in Abb. 2-5 zu sehenden Schaltflächen erreichbar.

Befinden Sie sich in der Ansicht einer einzelnen Messkurve, ist es über die Schaltflächen "Aufteilen" oder "Berechnen" möglich, eine Messkurve in mehrere Messkurven aufzuteilen oder die Druckdifferenz zwischen dem maximalen und dem minimalen Druck einer Messung zu berechnen.

Im Darstellungsmodus von mehreren Messkurven können zudem über die Schaltflächen *"Überlagern"* oder *"Markieren"* diffundierende Messkurven übereinander gelegt oder Datenbereiche für den Export nach Excel ausgewählt werden.

*Detaillierte Informationen zu den einzelnen Funktionen dieses Bereichs erhalten Sie in Kapitel 4.*

# *3. Hauptmenü*

Nachfolgend werden die einzelnen Menüpunkte mit ihren jeweiligen Untermenüs detailliert erklärt.

### 3.1 Menü "Datei"

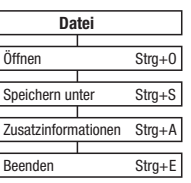

### **3.1.1 Datei Öffnen**

Ab der Programmversion 1.0.1.5 ist es Ihnen möglich, Messungen in einer separaten Datei zu speichern, um einen eventuellen Austausch der Messungen mit einer anderen LogControl DL-Programmversion zu realisieren.

Zum Öffnen einer Datei, welche immer die Dateiendung "dfl" hat, wählen Sie Menü "Datei" > "Öffnen" oder die Tastenkombination "STRG" + "O". Es erscheint jetzt ein Dialog, in dem Sie die zu öffnende Datei auswählen können. Anschließend betätigen Sie über die Schaltfläche *"Öffnen"*, damit die Datei in das Programm geladen wird.

Bitte beachten Sie, dass durch die unterschiedlichen Programmversionen des LogControl DL-Programms nicht jede *"dfl"*-Datei mit jeder Programmversion geöffnet werden kann. Die aktuellste Version des Programms, zum Beispiel die Version 1.0.3.20, kann immer die gespeicherten Dateien, auch die der Vorgängerversionen (1.0.1.1 bis 1.0.2.17) öffnen, andersherum ist dies jedoch nicht der Fall.

Je nach Umfang der Messung kann das Laden der Datei ein paar Sekunden in Anspruch nehmen. Danach ist die Datei im Bereich "Drucklogger und Messun*gen"* (Kapitel 4.1) zu sehen.

Nach dem Öffnen der Datei sind die Informationen der Messung in der Datenbank gespeichert und werden von jetzt an bei jedem Programmstart mit angezeigt. Sollte das von Ihnen nicht gewünscht werden, löschen Sie die Messung wie in Kapitel 3.5.11 beschrieben.

### **3.1.2 Datei Speichern**

Damit Messungen geladen werden können, sind die schon erwähnten Messdateien mit dem Suffix "dfl" nötig. Über den Menüpunkt "Speichern unter" oder der Tastenkombination "STRG" + "S" ist es Ihnen erlaubt, solche Dateien zu erstellen.

Hierzu markieren Sie die zu speichernde Messung, wie es in Kapitel 4.1 beschrieben wird. Nach dem Markieren der Messung ist der Menüpunkt "Speichern unter" im Menü "Datei" verfügbar und kann mit dem Mauszeiger angeklickt werden.

Nach dem Aufruf dieser Funktion erscheint ein Dialog, in dem Sie zum einen den Speicherpfad und zum anderen den Namen der Messung eingeben können. Haben Sie einen Dateinamen eingegeben und den entsprechenden Speicherpfad der Messung ausgewählt, können Sie anschließend die Schaltfläche *"Speichern"* wählen, damit die Messung in der neuen Datei gespeichert wird.

Nach dem Speichern einer Messung ist diese immer noch im Bereich "Drucklogger *und Messungen"* (Kapitel 4.1) verfügbar. Ist es jedoch gewollt, dass die soeben gespeicherte Messung nicht mehr in diesem Bereich erscheint, können Sie die Messung, wie in Kapitel 3.5.11 erläutert, explizit löschen.

#### **3.1.3 Zusatzinformationen**

Wie in Kapitel 4.2.3 beschrieben ist es Ihnen möglich, zusätzliche Informationen in der Datenbank für jede Messung zu hinterlegen.

Ab der Programmversion 1.0.1.5 des LogControl DL-Programms ist ein zusätzlicher vereinfachter Zugang zu diesem Informationsfenster über den Menüpunkt "Zusatzinformationen" des Menüs "Datei" möglich. Lediglich die beschriebene Selektion der entsprechenden Messung muss noch wie in Kapitel 4.2.3 erläutert vollführt werden.

#### **3.1.4 Programm Beenden**

Wählen Sie Menü *"Datei" > "Beenden"* oder die Tastenkombination "STRG" + "E" zum Beenden des Programms. Ein explizites Speichern der Messungen ist nicht notwendig, da dies vom Programm automatisch durchgeführt wird.

Lediglich Messungen mit einem roten Ausrufezeichen werden nicht gespeichert, da bei diesen ein Fehler beim Auslesen vorlag.

### *3.2 Menü "Einstellungen"*

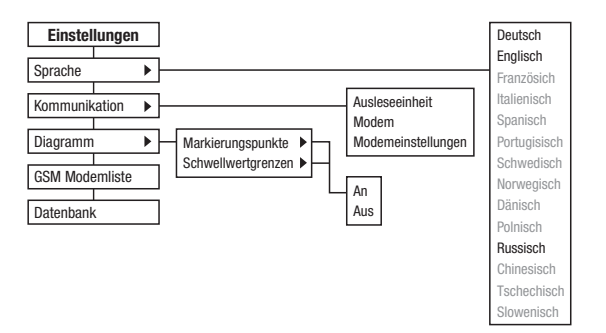

#### **3.2.1 Sprache**

Im Menü "Einstellungen" > "Sprache" ist es Ihnen möglich, sämtliche textuellen Darstellungen im Programm auf Ihre Landessprache hin anzupassen.

Das Programm unterstützt bis zu 14 Sprachen. Die nach der Installation des Programms sofort zur Verfügung stehenden Sprachpakete sind im Programm fest integriert und können nicht geändert werden.

Resultierend daraus können Sie im Menü "Sprache" nach der Installation lediglich die zur Verfügung stehenden Sprachen wählen. Für die anderen Sprachen muss zuerst eine so genannte Sprachdatei erzeugt werden.

Um Ihnen diese Anpassung zu erleichtern, erstellt das Programm während der Installation eine Vorlage der Sprachdatei, welche Sie im Ordner *"lang"* finden. Der Ordner "lang" befindet sich im Installationsverzeichnis des LogControl DL-Programms.

Haben Sie zum Beispiel das Programm unter "C:\Programme" installiert, so ist das Installationsverzeichnis des Programms unter "C:\Programme\LogControl DL" zu finden und die Vorlage der Sprachdatei unter *"C:\Programme\LogControl DL\lang"*.

Wenn Sie den Ordner "lang" öffnen, sehen Sie die Vorlage mit dem Namen "Sprache.properties". Diese Datei kann mit den Programmen "Editor" oder "Word*pad"* geöffnet und bearbeitet werden.

Bevor Sie jedoch die Datei bearbeiten, müssen Sie eine Kopie der Datei *"Sprache. properties"* im gleichen Ordner anlegen, da die Vorlage selbst nicht verändert werden darf, um Fehler im Programm zu vermeiden.

#### **Verändern Sie also niemals die Vorlage, sondern immer nur die Kopie.**

Eine Kopie der Datei erstellen Sie, indem Sie die Datei einmal mit der Maus anklicken (linke Maustaste) um diese zu markieren. Danach bewegen Sie den Mauszeiger über die markierte Datei und drücken die rechte Maustaste.

Es öffnet sich jetzt ein so genanntes Popup-Menü. Wählen Sie in diesem die Option "Kopieren" und drücken erneut die linke Maustaste.

Letztendlich muss die Kopie der Datei in denselben Ordner eingefügt werden. Dazu gehen Sie in das Menü "Bearbeiten" des Ordnerfensters und wählen dort den Befehl *"Einfügen"*.

Es sollte nun eine weitere Sprachdatei mit dem Namen *"Kopie von Sprache. properties*" im Ordner "lang" vorhanden sein. Diese Kopie kann jetzt auf Ihre Sprache hin angepasst werden.

Ist die Anpassung an die benötigte Sprache beendet, muss der Name der Sprachdatei für das Programm noch angepasst werden, damit dieses die Datei richtig erkennt und lädt. Benennen Sie also die Kopie Ihrer Sprachdatei ("Kopie *von Sprache.properties")* entsprechend der folgenden Konvention um:

- *Französisch > "Sprache\_fr\_FR.properties"*
- *Spanisch > "Sprache\_es\_ES.properties"*
- *Italienisch > "Sprache\_it\_IT.properties"*
- *Dänisch > "Sprache\_da\_DK.properties"*
- *Norwegisch > "Sprache\_no\_NO.properties"*
- *Schwedisch > "Sprache\_sv\_SE.properties"*
- *Portugiesisch > "Sprache\_pt\_PT.properties"*
- *Polnisch > "Sprache\_pl\_PL.properties"*
- *Russisch > "Sprache\_ru\_RU.properties"*
- *Chinesisch > "Sprache\_zh\_CN.properties"*
- *Tschechisch > "Sprache\_cs\_CZ.properties"*
- *Slowenisch > "Sprache\_sl\_SI.properties"*

#### **3.2.2 Kommunikation**

In der Version 1.0.3.2 wurde das Menü "Kommunikation" erweitert und enthält jetzt zusätzlich die Konfigurationsparameter für die GSM-Kommunikation.

Im Gegensatz zum Menüpunkt "GSM-Modem", welcher in Kapitel 3.2.4 eingehender beschrieben ist, werden über diese Menüpunkte Hardwarekomponenten, die direkt an den Computer angeschlossen sind, konfiguriert.

Zum einen sind dies die Ausleseeinheit, über die der Drucklogger direkt ausgelesen wird, und zum anderen ein Modem, über das die Verbindung zu einem Drucklogger hergestellt werden kann.

Bevor Sie Daten aus dem Drucklogger über die Ausleseeinheit in das LogControl DL-Programm einlesen können, müssen Sie zuerst die Parameter für die Schnittstelle konfigurieren. Die Ausleseeinheit wird über USB an den Computer angeschlossen und erzeugt im Betriebssystem eine virtuelle serielle Schnittstelle, die als "Comm-Port" bezeichnet wird.

Wenn Sie den Menüpunkt "Einstellungen" > "Kommunikation" > "Auslese*einheit"* anklicken, erscheint der in Abbildung 3-3 zu sehende Dialog, bei dem der "Comm-Port" im ersten Feld ausgewählt werden kann. Alle auf den Comm-Port folgenden Parametereinstellungen stellen die Standardwerte dar und sollten so eingestellt werden.

Durch Betätigen der Schaltfläche "Speichern" können die Einstellungen gespeichert werden. Anschließend kann der Drucklogger, wie in Kapitel 3.5.1 beschrieben, ausgelesen werden.

Sollte nach dem Einstecken der Ausleseeinheit und dem darauf folgenden Start des LogControl DL-Programms kein Comm-Port in diesem Dialog auswählbar sein, muss erst noch der Treiber für die Hardware installiert werden. In diesem Fall beenden Sie bitte das LogControl DL-Programm und installieren den USB-Treiber von der Installations-CD.

Eine weiterer möglicher Grund, dass kein Comm-Port im Dialog angezeigt wird, ist eine Veränderung der Java-Umgebung, sei es durch Updates oder durch Neuinstallation.

Auch in diesem Fall schließen Sie bitte zuerst das LogControl DL-Programm und führen den "ComFixPatch" von der Installations-CD aus.

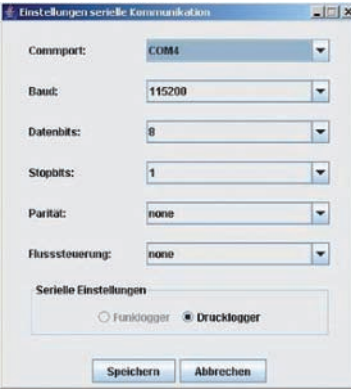

*Abbildung 3-3: Einstellungen "serielle Kommunikation"*

Für die Kommunikation mit einem Drucklogger, der über ein GSM-Modem ausgelesen wird, benötigt das Programm ebenso ein Modem, damit eine Verbindung zwischen Programm und GSM-Modem des Druckloggers erfolgen kann.

Eine Verbindung zu solch einem GSM-Modem kann entweder über ein Kabelmodem oder ebenfalls über ein GSM-Modem erfolgen.

Genau wie bei der Ausleseeinheit müssen auch für das an den Computer angeschlossene Modem die Schnittstellenparameter konfiguriert werden.

Dies ermöglicht Ihnen der Menüpunkt "Einstellungen" > "Kommunikation" > *"GSM-Modem"*. Nach dem Anklicken des Menüpunkts öffnet sich ein Dialogfenster, welches dem für die Konfiguration der Ausleseeinheit gleicht. Der einzige Unterschied zwischen beiden Dialogen ist die Parametrisierung der Schnittstelleneinstellungen.

Der Comm-Port ist auch hier abhängig vom Betriebssystem und wird durch dasselbige benannt, er ist aber auf jeden Fall verschieden zu dem der Ausleseeinheit. Sollten Sie direkt bei Trotec ein Modem für die Kommunikation gekauft haben, können Sie nachfolgende Parameter für die Konfiguration dieser Schnittstelle verwenden und als Standardwerte ansehen:

- *Baud: 9600*
- *Datenbits: 8*
- *Stopbits: 1*
- *Parität: none*
- *Flusssteuerung: none*

Unter dem Menüpunkt "Einstellungen" > "Kommunikation" > "Modemein*tellungen"* gelangen Sie in den in Abbildung 3-4 gezeigten Dialog. Dieser enthält die Initialisierungsparameter, welche während des Verbindungsaufbaus an das am Computer angeschlossene Modem gesendet werden.

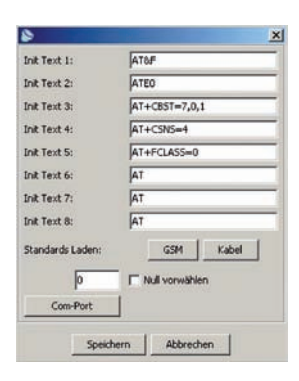

*Abbildung 3-4: Dialog "Modemeinstellungen"*

Sollten Sie ein Modem über die Firma Trotec bezogen haben, so können Sie über die Schaltflächen "GSM" und "Kabel" die Standardparameter der Modems aufrufen. Die Bezeichnungen der beiden Schaltflächen spiegelt dabei die Art des angeschlossenen Modems wider.

Ferner können Sie über diesen Dialog dem Modem, sollten Sie es an einer Telefonanlage betreiben, das Vorwahlzeichen für die Amtsleitung mitteilen.

Ist es notwendig, dass an Ihrer Telefonanlage zum Beispiel eine 8 gewählt werden muss, um eine Amtsleitung zu bekommen, so geben Sie im Eingabefeld vor dem Kontrollkästchen *"Null vorwählen"* eine 8 ein.

Anschließend klicken Sie in das Kontrollkästchen, so dass dieses mit einem Haken markiert ist. Ab jetzt wird beim nächsten Wahlvorgang eine acht vor jeder Telefonnummer gewählt, um die Amtsleitung zu erhalten.

Alle durchgeführten Änderungen in diesem Dialog können mit der Schaltfläche *"Speichern"* übernommen oder durch Klick auf die Schaltfläche *"Abbrechen"* verworfen werden.

#### **3.2.3 Diagramm**

Unter diesem Menüpunkt finden Sie Funktionen, welche Auswirkungen auf die Darstellung des Diagramms haben.

Unter dem Menüpunkt *"Einstellungen"* > *"Diagramm"* > *"Markierungspunkte"* schalten Sie die Darstellung der Messpunkte an oder aus. Entweder werden die einzelnen Messpunkte mit kleinen gefüllten Kreisen dargestellt oder, falls Sie die Option "Aus" gewählt haben, keine Kreise sondern nur Verbindungslinien zwischen den einzelnen Messwerten dargestellt.

Der zweite Menüpunkt *"Einstellungen"* > *"Diagramm"* > *"Schwellwertgrenzen"* schaltet bei der Selektion von ereigniskontrollierten Messungen die Darstellung der Schwellwertgrenzen aus, d.h. die als Strichpunktlinie dargestellten Grenzen werden nicht mehr im Diagramm angezeigt, wenn der Menüpunkt "Aus" gewählt wurde.

#### **3.2.4 GSM Modemliste**

Eine grundlegende Darstellung des Informationsflusses zwischen dem Programm und dem Drucklogger ist in Abb. 3-5 dargestellt.

Wie Sie in dieser Darstellung sehen können, sind am GSM-Auslesevorgang des Druckloggers zwei Modems beteiligt. Eines, das direkt mit dem Computer verbunden ist und ein anderes, das direkt mit dem Drucklogger verbunden ist.

Das mit dem Computer über ein Kabel verbundene Modem, welches in Abb. 3-5 mit Kabelmodem benannt ist, kann über das Menü *"Einstellungen" > "Kommunikation"* eingestellt werden. Dieses Modem ist gegenüber dem GSM-Modem völlig autark, was die Einstellungen im Programm betreffen.

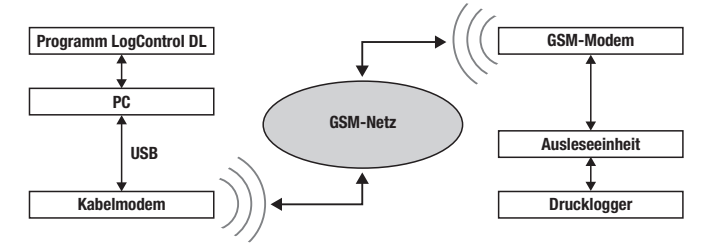

*Abbildung 3-5: GSM-Verbindungsschema*

Die Einstellungen für das GSM-Modem, welche es dem Drucklogger ermöglicht, eine Verbindung über das GSM-Netz herzustellen, werden über den in Abb. 3-6 gezeigten Dialog *"Onlinezeiten GSM-Modems"* konfiguriert, welcher in den nachfolgenden Abschnitten näher erläutert wird.

Hierzu stellt das Fenster im Wesentlichen drei Bereiche bereit. Der erste Bereich ist die Symbolleiste, welche Funktionen bereit stellt, mit denen Informationen wie *"SIM-ID"*, *"Uhrzeit"*, *"Batteriespannung"* und *"Fehlerspeicher"* aus dem GSM-Modem ausgelesen werden können.

Der zweite Bereich ist im linken Bereich des Fensters unter der Symbolleiste zu sehen und stellt die in der Datenbank gespeicherten Verbindungsparameter der GSM-Modems dar. Rechts daneben ist der Dritte und letzte Bereich des Fensters. In ihm werden zum einen die Onlinezeiten der Modems konfiguriert und gespeichert und zum anderen können hier die Parameter der SMS-Statusmeldungen verändert werden.

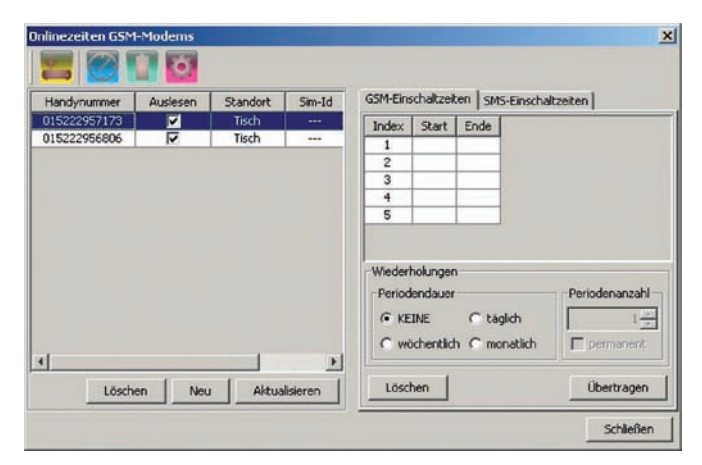

*Abbildung 3-6: Dialog "Onlinezeiten GSM-Modems"*

Zum Programmieren oder Verändern der Onlinezeiten ist es nötig, dass das Modem über das zum Lieferumfang gehörende USB-Verbindungkabel mit dem Computer verbunden ist.

Hierzu muss die Verbindung zwischen Modem und Programm noch, wie in Kapitel 3.2.2 beschrieben, als "Ausleseeinheit" konfiguriert werden.

Damit dies gelingt ist es erforderlich, dass, bevor Sie das Modem über das USB-Kabel mit dem Computer verbinden, den Taster am Modem drücken. Wurde der Taster gedrückt, beginnt die grüne LED des Modems zu blinken und signalisiert, dass das Modem kommunikationsbereit ist.

Jetzt können Sie das Modem mit dem Computer verbinden und die Schnittstelle zwischen Programm und Modem konfigurieren. Darauf folgend können Sie dann den Dialog *"Onlinezeiten GSM-Modems"* aufrufen.

#### **Symbolleiste**

In der Symbolleiste des Dialoges *"Onlinezeiten GSM-Modems"* finden Sie, wie schon erwähnt und in Abb. 3-6 gezeigt, vier Funktionen.

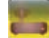

Über die erste Funktion der Symbolleiste ist es Ihnen möglich, die SIM-ID des Modems auszulesen.

Wurden die Informationen aus dem Modem gelesen und es befindet sich ein Datensatz mit der gerade ausgelesenen SIM-ID in der Datenbank, so wird der entsprechende Datensatz in der Tabelle markiert und die Onlinezeiten des Modems – sofern diese schon konfiguriert wurden – angezeigt. Ist noch kein Datensatz mit SIM-ID in der Tabelle, so wird der in Abb. 3-7 zu sehende Dialog angezeigt.

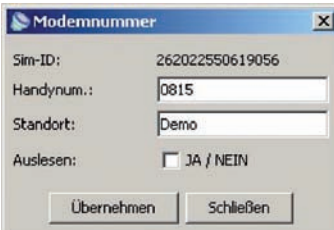

#### *Abbildung 3-7: Dialog "Modemnummer"*

Im Dialog "Modemnummer" ist es Ihnen möglich, die Handynummer des Modems einzutragen, sowie einen kurzen Infotext über den Standort des Modems zu hinterlegen. Mit dem Setzen eines Hakens in dem Kontrollkästchen "JA / NEIN" ist es Ihnen möglich, das Verbinden mit dem Drucklogger (s. Kapitel 3.5.1) zu erzwingen.

Setzen Sie diesen Haken nicht, wird der Drucklogger vom Programm nur ausgelesen, wenn die Verbindungszeiten des Druckloggermodems mit der des Computers übereinstimmen.

Durch Betätigen der Schaltfläche "Übernehmen" werden die Eingaben in der Datenbank gespeichert. Eine Nichtspeicherung und das Verwerfen der Daten erfolgt durch anklicken der Schaltfläche *"Schließen"*.

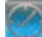

Über die zweite Funktion verändern Sie die Modemuhrzeit. Nach dem Betätigen der Schaltfläche liest das Programm die aktuell gesetzte Uhrzeit des Modems aus und zeigt diese in einem Dialog an. In diesem Dialog können Sie dann die Uhrzeit verändern und durch anklicken der Schaltfläche *"Speichern"* diese wieder in das Modem zurück schreiben.

Den Batteriestatus des Modems können Sie über die dritte Funktion der Symbolleiste abfragen. Nach dem Betätigen der Schaltfläche zeigt Ihnen das Programm einen Dialog, dem Sie entnehmen können, über welche Spannungen die interne und externe Batterie verfügen.

Die letzte Funktion in der Symbolleiste ermöglicht es, den Fehlerspeicher des Modems auszulesen. Im Fehlerspeicher werden alle relevanten Informationen eines Verbindungsaufbaus gespeichert. Ferner werden grundlegende Ereignisse bezüglich der Spannungsversorgung auch mit in den Fehlerspeicher geschrieben.

#### **Linker Bereich**

Wie schon erläutert, werden im linken Bereich des Dialoges "Onlinezeiten GSM-*Modems"* die zur Verfügung stehenden Modems aufgelistet.

Zur Verfügung stehend meint in diesem Kontext betrachtet, dass nach Eingabe der Telefonnummer im Dialog "Modemnummer" (Abb. 3-7), und der Konfiguration der Verbindungszeiten, die Modems vom Programm abgefragt werden können. In der Tabelle des Bereichs werden alle Informationen des in Abb. 3-7 zu sehenden Dialogs ebenfalls gezeigt.

Über die Schaltfläche *"Löschen"* können Sie einen Datensatz aus der Tabelle entfernen, sprich die Modemeinstellungen aus dem Programm entfernen.

Mit der Schaltfläche "Neu" legen Sie manuell einen neuen Datensatz in der Tabelle an. Nach dem Klicken dieser Schaltfläche versucht das Programm, ein angeschlossenes Modem auszulesen. Genauer gesagt, versucht das Programm nach dem Klicken dieser Schaltfläche die SIM-ID des Modems zu erfahren. Ist kein Modem verfügbar, öffnet sich der Dialog "Modemnummer", ohne dass automatisch eine SIM-ID eingetragen wird. Jetzt können Sie in diesem Fenster noch die fehlenden Informationen ergänzen und durch Betätigen der Schaltfläche *"Speichern"* die Daten in die Tabelle übernehmen.

Über die Schaltfläche "Aktualisieren" kann ein in der Tabelle markierter Datensatz mit Daten aus einem Modem aktualisiert werden. Hierzu schließen Sie das Modem an den Computer an, so dass der Drucklogger am Modem, wie in Kapitel 3.5.1 beschrieben, ausgelesen werden kann. Ist dies der Fall, so können Sie nach dem Öffnen des Dialogs und dem anschließenden Selektieren eines Datensatzes in der Tabelle die Schaltfläche *"Aktualisieren"* betätigen. Beim Aktualisierungsvorgang werden sowohl die so genannten Onlinezeiten (Verbindungszeiten) als auch die SMS-Einstellungen in der Datenbank aktualisiert.

#### **Rechter Bereich**

Der rechte Bereich dieses Dialoges untergliedert sich zum einen in die "GSM-Ein*schaltzeiten"* und zum anderen in die *"SMS-Einschaltzeiten"*. Da das GSM-Modem zurzeit nur über eine rudimentäre SMS-Nachrichten-Unterstützung verfügt, wird auf diesen Bereich des Programms in dieser Bedienungsanleitung nicht näher eingegangen.

Der Bereich "GSM-Einschaltzeiten" ermöglicht es Ihnen, bis zu fünf Zeitfenster in das Modem zu programmieren. Die Zeitfenster zeichnen sich durch ein Startdatum und Zeit, sowie einem Enddatum und Zeit aus.

Durch einen Doppelklick in eine Zeile der Tabelle öffnet sich der in Abb. 3-8 zu sehende Dialog. Über ihn können Sie die Start- und Stoppzeiten eines Zeitfensters festlegen. Bitte beachten Sie, dass sich die Zeitfenster nicht überschneiden dürfen. Sollte es zu einer Überschneidung von zum Beispiel zwei Zeitfenstern kommen, werden beide Zeitfenster nicht in das Modem übertragen.

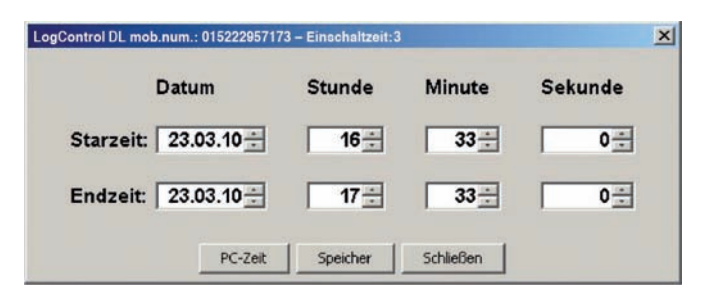

Abbildung 3-8: Dialog "Zeitfensterprogrammierung"

Wenn Sie die Schaltfläche *"PC-Zeit"* drücken, werden die Felder mit der aktuellen Uhrzeit des Computers gefüllt. Das Speichern der eingestellten Werte kann über die Schaltfläche *"Speichern"* erfolgen oder über die Schaltfläche *"Schließen"* verworfen werden.

Die Werte der einzelnen Felder können entweder durch direkte Eingabe der Werte oder durch drücken der Pfeiltasten, rechts neben den Feldern, verändert werden.

Unter der Tabelle in Abb. 3-6 sehen Sie das Segment *"Wiederholungen"*. In diesem Bereich kann die Ausführung der Verbindungszeiten beeinflusst werden, d.h. hier wird es Ihnen ermöglicht, die eingegebenen Verbindungszeiten in festgelegten Intervallen wiederholen zu lassen.

Ist das Optionsfeld "KEINE" ausgewählt, werden die Messungen nur zu den eingegebenen Zeiten ausgeführt. Wurde hingegen das Optionsfeld "täglich" gewählt, erfolgt eine Wiederholung der Messungen am darauf folgenden Tag.

Über das Eingabefeld *"Periodenanzahl"* können Sie Einfluss auf die Häufigkeit der Wiederholungen nehmen. Von einer Wiederholung bis zu – wenn das Kontrollkästchen *"permanent"* markiert wurde – einer ewigen Wiederholung im entsprechend ausgewählten Intervall.

Bitte beachten Sie, dass die Einstellungen zuerst nur in der Datenbank gespeichert werden und nicht sofort im Modem.

Damit die Einstellungen im Modem gespeichert werden, müssen Sie diese explizit übertragen. Dies bewerkstelligen Sie, indem Sie die Schaltfläche "Übertragen" betätigen.

Nach dem Übertragen zeigt Ihnen das Programm eine Information, wie viele Messungen im Modem gespeichert wurden.

Sollte die Anzahl der gespeicherten Messungen von denen in der Tabelle abweichen, so liegt eine Überschneidung von Verbindungszeiten vor. Diese sollten Sie beheben und die Onlinezeiten erneut zum Modem übertragen, da das Modem nur zu den Verbindungszeiten online ist die gespeichert wurden.

### **3.2.5 Datenbank**

Im Menü "Einstellungen" > "Datenbank" können Sie über den Datenbankassistenten die Datenbank, falls erforderlich, neu initialisieren oder optional nach einem Software-Update eine Aktualisierung der Datenbank durchführen.

Des Weiteren können Sie über den Sicherungsassistenten der Datenbank eine Sicherungskopie Ihrer Daten erstellen (Backup) und die Daten bei Bedarf wieder herstellen.

#### **1. Datenbankinitialisierung**

Starten Sie den Datenbankassistenten über Menü "Einstellungen" > "Daten*bank"*. Es öffnet sich das Dialogfenster *"Datenbankinitialisierung"*.

Klicken Sie auf die Schaltfläche "Benutzer", um den Benutzernamen und das Passwort für den Datenbankzugriff einzugeben (Abb. 3-9).

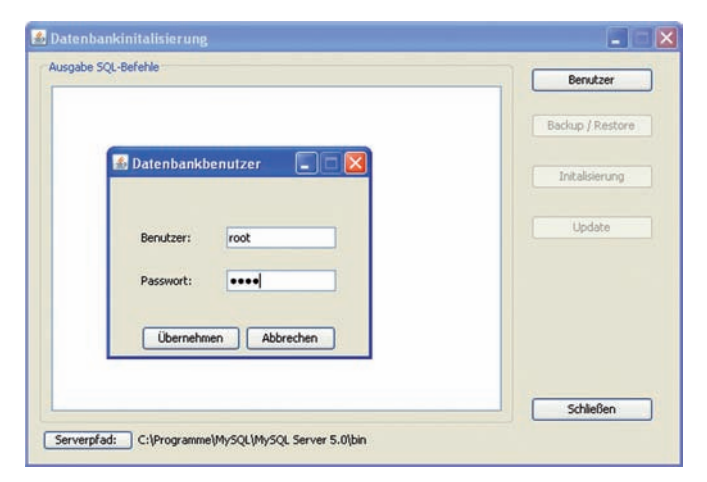

*Abbildung 3-9: Eingabe Datenbankbenutzer*

Bestätigen Sie mit "Übernehmen" und klicken anschließend auf die Schaltfläche "Initialisierung", um die Erstellung der Tabellen zu starten. Wenn Sie die Datenbankinitialisierung nicht durchführen möchten, klicken Sie auf *"Abbrechen"* und anschließend auf die Schaltfläche *"Schließen"*.

*Achtung: Führen Sie eine Initialisierung der Datenbank nur nach der Erst-* $\overline{\mathbb{V}}$ *installation aus, da bei diesem Vorgang die bestehende Datenbank neu erstellt wird und alle vorhandenen Messwerte verloren gehen.*

Sollte die Datenbank schon bestehen, erfolgt ein entsprechender Hinweis (Abb. 3-10).

Bestätigen Sie mit "OK", damit der Assistent fortgeführt werden kann, jedoch gehen dabei alle in der Datenbank gespeicherten Werte verloren. Möchten Sie die Datenbankinitialisierung an dieser Stelle abbrechen, klicken Sie auf "Abbrechen".

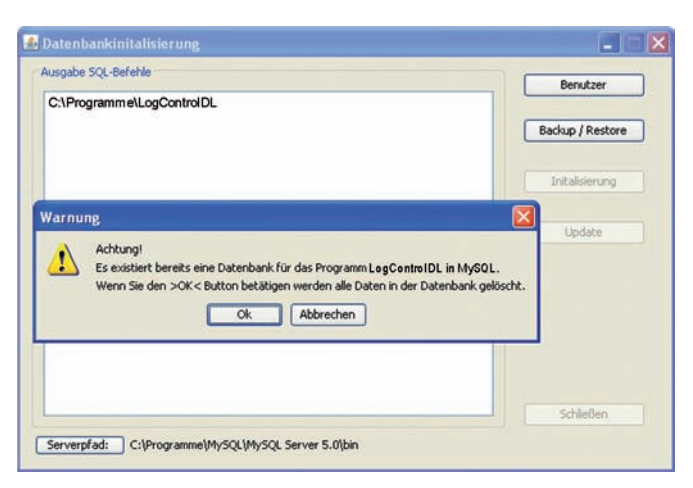

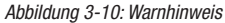

#### **2. Datenbankaktualisierung**

In einigen Fällen ist es notwendig, dass die Datenbank nach einem Software-Update aktualisiert werden muss. Es erfolgt ein entsprechender Hinweis. Bei einer Datenbankaktualisierung bleiben die Daten in der Datenbank erhalten. Die Datenbankaktualisierung starten Sie über die Schaltfläche *"Update"*.

*Mögliche Fehlermeldungen während der Ausführung*

*Fehlermeldung 1:* Der Assistent findet den richtigen Pfad nicht.

Überprüfen Sie, ob der angegebene Pfad existiert. Sollte dies nicht der Fall sein, installieren Sie die Software neu oder wenden Sie sich an Trotec.

*Fehlermeldung 2:* Es war dem Programm nicht möglich, eine Verbindung zur Datenbank aufzubauen. Ursachen hierfür sind vermutlich eine falsche Passworteingabe, der Dienst "MySQL" wurde beendet, nicht richtig gestartet oder die Datenbankeinrichtung durch eine Firewall blockiert.

Prüfen Sie, ob Sie das richtige Passwort eingegeben haben und ob der Dienst "MySQL" gestartet wurde. Falls Sie eine Firewall installiert haben, deaktivieren Sie diese während des Updates.

#### **3. Sicherungsassistent**

Über den Sicherungsassistenten der Datenbank können Sie Sicherungskopien Ihrer Daten anlegen sowie bereits erstellte Sicherungen wieder herstellen. Eine Backup-Datei beinhaltet die Konfigurationsdatei sowie alle Messwerte, die sich zum Zeitpunkt der Sicherung in der Datenbank befanden.

Bitte beachten Sie, dass bei einer Wiederherstellung Messungen verloren gehen können, da der Inhalt der Datenbank sowie die Konfigurationsdatei mit den Daten zum Zeitpunkt der Sicherung überschrieben werden. Es wird daher empfohlen, in regelmäßigen Abständen ein Backup durchzuführen, um jederzeit einen fast aktuellen Datenbestand zu gewährleisten.

Wählen Sie Menü "Einstellungen" > "Datenbank". Es erscheint das Dialogfenster *"Datenbankinitialisierung"*.

Für die Datensicherung benötigen Sie ebenfalls einen Administratorzugang zur Datenbank. Wählen Sie zuerst die Schaltfläche *"Benutzer"* und geben im Fenster "Datenbankbenutzer" Benutzernamen und Passwort für den Datenbankzugriff ein. Bestätigen Sie mit "Übernehmen" und klicken anschließend auf die Schaltfläche "Backup/Restore", um den Sicherungsassistenten zu starten.

*Achtung: Vor der ersten Anwendung des Sicherungsassistenten muss*  $\Delta$ *dem Programm noch das Installationsverzeichnis von MySQL bekannt gegeben werden, damit der Assistent Sicherungen durchführen kann.*  Wählen Sie die Schaltfläche "Serverpfad:" links unten im Fenster "Datenbank*initialisierung".*

Es öffnet sich ein Dialogfenster, indem Sie den entsprechenden Installationspfad der Datei "mysqldump.exe" angeben müssen. Haben Sie zum Beispiel MySQL unter "C:\Programme\MySQL" installiert, so ist das Verzeichnis der Datei *"mysqldump.exe"* unter *"C:\Programme\MySQL\bin"* zu finden.

Nach Auswahl des Verzeichnisses erscheint im Dialogfenster die benötigte Datei. Markieren Sie diese und klicken anschließend auf "öffnen". Der angegebene Pfad erscheint rechts neben der Schaltfläche *"Serverpfad:"*

Nach dem Starten des Sicherungsassistenten erscheint das in Abb. 3-11 dargestellte Fenster. In der linken Navigationsleiste können Sie durch Wählen der Schaltflächen "Backup" oder "Restore" die jeweiligen Funktionen zur Datensicherung oder Datenwiederherstellung aufrufen. Der rechte Teil des Fensters ist kontextbezogen und ändert sich abhängig von der getroffenen Auswahl.

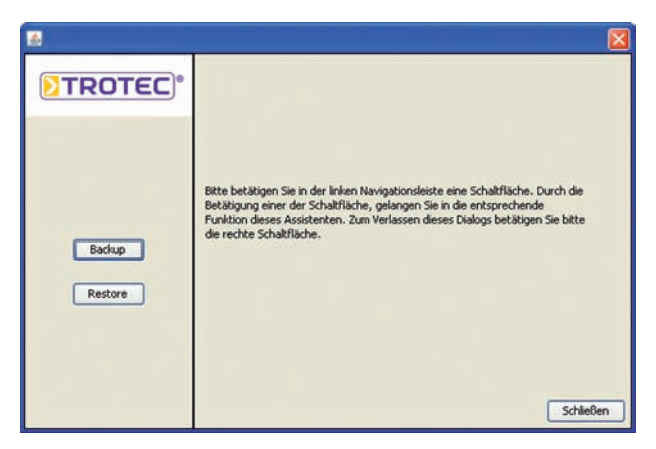

*Abbildung 3-11: Dialogfenster Sicherungsassistent*

#### **a) Datensicherung**

Wenn Sie eine Datensicherung durchführen möchten, klicken Sie auf die Schaltfläche "Backup" in der linken Navigationsleiste. Über die Schaltfläche "..." im Fenster rechts wählen Sie den Speicherort für die Sicherungsdatei (Abb. 3-12). Die Schaltfläche "Restore" ist während der Sicherung nicht auswählbar.

Über "Zurück" gelangen Sie wieder zum Dialogfenster des Sicherungsassistenten.

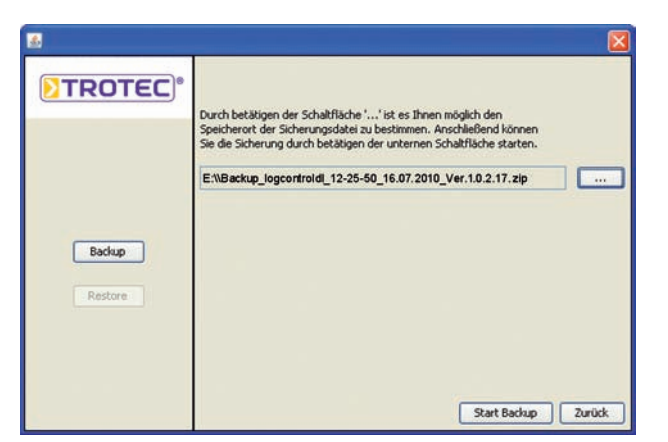

*Abbildung 3-12: Sicherungsassistent – "Backup"*

Ein Backup kann erst gestartet werden, wenn Sie zuvor einen Speicherort für die Sicherungsdatei ausgewählt haben. Sollten Sie *"Start Backup"* auswählen, ohne vorher einen Speicherort festgelegt zu haben, werden Sie durch eine Meldung dazu aufgefordert. Schließen Sie die Meldung durch *"OK"* und wählen über die Schaltfläche "..." einen Speicherort für die Sicherungsdatei aus.

Es öffnet sich ein Dialogfenster, in dem Sie den Pfad angeben, wohin die Sicherung gespeichert werden soll. Der Name der Sicherungsdatei wird vom Programm automatisch vergeben und besteht aus dem Programmnamen, der aktuellen Uhrzeit und Datum sowie der Versionsnummer des LogControl DL-Programms.

*Beispiel: Backup\_LogControlDL\_08-45-28\_08.11.2010\_Ver. 1.0.5.30.zip*

Klicken Sie anschließend auf die Schaltfläche "Speichern". Der von Ihnen gewählte Pfad für den Speicherort erscheint im Textfeld (Abb. 3-12).

Zusätzlich wird noch der vom Programm generierte Dateiname angefügt. Nun können Sie mit einem Klick auf die Schaltfläche *"Start Backup"* die Sicherungsdatei erstellen. Nach Fertigstellung erhalten Sie eine Meldung. Schließen Sie diese über "OK".

Über die Schaltfläche "Zurück" gelangen Sie wieder zurück zum Dialogfenster des Sicherungsassistenten.

#### **b) Datenwiederherstellung**

Wenn Sie Daten wiederherstellen möchten, klicken Sie auf die Schaltfläche *"Restore"* in der linken Navigationsleiste. Über die Schaltfläche *"…"* im Fenster rechts wählen Sie die Sicherungsdatei zur Wiederherstellung (Abb. 3-13).

Die Schaltfläche "Backup" ist während der Wiederherstellung nicht auswählbar. Über "Zurück" gelangen Sie wieder zum Dialogfenster des Sicherungsassistenten.

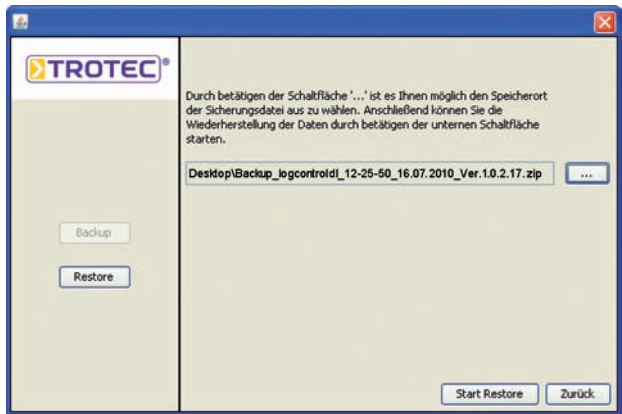

*Abbildung 3-13: Sicherungsassistent – "Restore"*

Ein Restore kann erst gestartet werden, wenn Sie zuvor eine Sicherungsdatei ausgewählt haben. Sollten Sie "Start Restore" auswählen, ohne eine Sicherungsdatei selektiert zu haben, werden Sie durch eine Meldung dazu aufgefordert. Schließen Sie die Meldung durch "OK" und wählen über die Schaltfläche *"…"* eine Sicherungsdatei aus.

Es öffnet sich ein Dialogfenster. Wählen Sie die Sicherungsdatei aus und klicken Sie auf die Schaltfläche "öffnen". Der Name der Datei erscheint im Textfeld (Abb. 3-13). Starten Sie die Wiederherstellung über die Schaltfläche *"Start Restore"*.

Bitte beachten Sie, dass alle Programm-relevanten Daten im LogControl DL-Verzeichnis sowie alle Werte der Datenbank gelöscht und mit denen der Sicherungen überschrieben werden. Dazu erhalten Sie eine Meldung. Mit *"Ja"* setzen Sie die Wiederherstellung fort, über die Schaltfläche "Nein" gelangen Sie zurück zum vorherigen Fenster.

Sollten Sie eine ungültige Backupdatei ausgewählt haben, kann die Wiederherstellung nicht fortgesetzt werden und es erscheint eine Fehlermeldung. Klicken Sie auf "OK" und wählen eine gültige Sicherungsdatei aus.

Unterscheidet sich die Versionsnummer der Sicherungsdatei (im Dateinamen an letzter Position hinter dem Erstellungsdatum) zur aktuellen Programmversion, kann die Wiederherstellung ebenfalls nicht durchgeführt werden.

Sie erhalten eine entsprechende Fehlermeldung. Klicken Sie auf *"OK"*, um die Meldung zu schließen und wählen Sie eine gültige Backup-Datei aus.

Anschließend starten Sie erneut über die Schaltfläche *"Start Restore"* die Wiederherstellung. Das LogControl DL-Verzeichnis sowie die Datenbank wird mit den Daten der Sicherungsdatei überschrieben.

Ein Verlaufsbalken informiert Sie über den Status des Vorgangs. Nach erfolgreicher Wiederherstellung erhalten Sie eine Meldung. Schließen Sie diese über *"OK"*. Die Wiederherstellung ist nun beendet und Sie gelangen über die Schaltfläche "Zurück" wieder zurück zum Dialogfenster des Sicherungsassistenten.

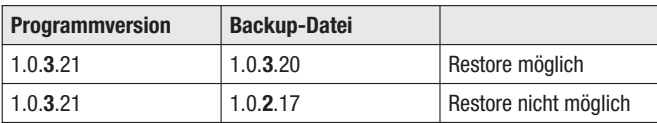

### *3.3 Menü "Modus"*

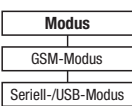

Im Menü "Modus" können Sie zwischen den zwei Kommunikationsmodi des Programms hin und her wechseln.

Der "Seriell-/USB-Modus" ist der Standardmodus des Programms und wird bei jedem Programmneustart automatisch gesetzt. Alle früheren Versionen des LogControl DL-Programms arbeiten in diesem Modus. Dies bedeutet, dass eine Kommunikation zwischen Applikation und Drucklogger ausschließlich über eine am Computer angeschlossene USB-Ausleseeinheit stattfindet.

Der zweite Modus, den das Programm seit Version 1.0.3.20 beherrscht, ist der so genannte "GSM-Modus". Durch diesen Modus ist das Programm in der Lage, über ein am Computer angeschlossenes Modem mit einem Drucklogger zu kommunizieren. Das am Computer angeschlossene Modem muss jedoch, bevor dieser Modus genutzt werden kann, erst wie in Kapitel 3.2.2 beschrieben, konfiguriert werden.

Natürlich benötigt der Drucklogger, welcher ausgelesen werden soll, ebenfalls ein GSM-Modem. Dieses GSM-Modem muss, wie in Kapitel 3.2.4 beschrieben, erst dem Programm bekannt gegeben und konfiguriert werden.

Wurden diese beiden Konfigurationen durchgeführt, kann der GSM-Modus im vollen Umfang verwendet werden. Dies bedeutet, dass die eigentliche Bedienung des Programms gleich bleibt, jedoch die Kommunikation über das Modem zu einem Drucklogger erfolgt (vgl. Kapitel 3.5.1).

Zur besseren Übersicht, in welchem Modus sich gerade das Programm befindet, wird in der Symbolleiste (Kapitel 3.5), der Modus grafisch dargestellt. Am rechten Ende der Symbolleiste sehen Sie ein gelbes Icon (Abb. 3-15), wenn sich das Programm im "Seriell-/USB-Modus" befindet.

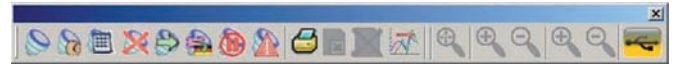

*Abbildung 3-15: Icon "Seriell-/USB-Modus"*

Wurde dagegen der "GSM-Modus" gewählt, ändert sich die Darstellung der Symbolleiste am rechten Ende und es sind ein rosa und rotes Icon zu sehen, wie es in Abb. 3-16 dargestellt ist.

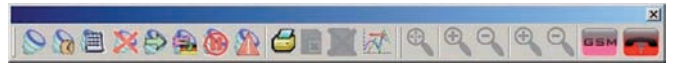

*Abbildung 3-16: Icon "GSM-Modus"*

### 3.4 Menü "Hilfe"

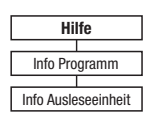

#### **3.4.1 Programminformationen**

Im Menü "Hilfe" unter dem Menüpunkt "Info Programm" im erhalten Sie detaillierte Informationen zur Programmversion des installierten Programms, sowie die Kontaktdaten der Firma Trotec.

#### **3.4.2 Informationen Ausleseeinheit**

Ein weiteres Informationsfenster, welches Sie unter dem Menüpunkt "Hilfe" aufrufen können, ist das Fenster mit Informationen zur angeschlossenen Ausleseeinheit. Diese Informationen sind bei eventuellen Programmaktualisierungen notwendig, da manche Neuerungen im PC-Programm Aktualisierungen der Ausleseeinheit und des Druckloggers voraussetzen.

Nach dem Aufruf dieser Funktion öffnet sich ein Dialogfenster, indem Sie Informationen über den Soft- und Hardwarestand der Ausleseplatine erhalten.

Diese Informationen erhalten Sie jedoch nur, wenn die Ausleseplatine am Computer angeschlossen und die Schnittstelle im Programm richtig eingestellt wurde (Kapitel 3.2.2) und sich ein Drucklogger auf der Ausleseeinheit befindet. Andernfalls erhalten Sie eine Fehlermeldung.

Des Weiteren kann es zu einem Fehler beim Auslesen der Informationen kommen, wenn Ihre Ausleseplatine über eine ältere Softwareversion verfügt.

Wie schon eingangs erläutert, ist für den Gebrauch aller Funktionen des LogControl DL-Programms gegebenenfalls eine Aktualisierung Ihrer Druckloggerkomponenten notwendig. Die neuen Funktionen für den Drucklogger (siehe Kapitel 3.5.3 und Kapitel 3.5.4) erfordern es, dass Ihr Drucklogger mindestens über die Softwareversion 1.4 und die Ausleseplatine über 1.3 verfügen.

### *3.5 Symbolleiste*

Das nachfolgende Kapitel erläutert Ihnen die einzelnen Funktionen der in der Symbolleiste zur Verfügung stehenden Funktionen.

Dabei ist die Verfügbarkeit der Funktionen abhängig vom aktuell im Bereich *"Drucklogger und Messungen"* (Kapitel 2.4.1) selektierten Objekt. Lediglich die Funktionen "Drucklogger auslesen" und "Messkurven überlagern" sind kontextunabhängig und können somit zu jeder Zeit ausgeführt werden.

### **3.5.1 Drucklogger auslesen**

Wählen Sie diesen Menüpunkt, wenn Sie Drucklogger auslesen möchten. Für die Ausführung dieser Funktion ist es jedoch notwendig, dass entweder ein Drucklogger über eine Ausleseeinheit oder ein Drucklogger über ein Modem an das Programm gekoppelt ist.

Benutzen Sie eine Ausleseeinheit zum Daten auslesen, ist darauf zu achten, dass alle Treiber und der Comm-Port, wie in Kapitel 3.2.2 beschrieben, installiert und konfiguriert wurden.

Im USB-Modus erfolgt nach dem Anklicken der Schaltfläche das sofortige Auslesen des Druckloggers. Den Verlauf und den Status des Auslesens können Sie, wie in Kapitel 2.3 erläutert, in der Statusleiste verfolgen.

Nach erfolgreicher Beendigung des Auslesens sehen Sie im Bereich *"Drucklogger und Messungen"* ein Druckloggersymbol. Sollte der Drucklogger Messungen gespeichert haben, werden ebenfalls Symbole von Messungen in diesem Bereich dargestellt.

Das Auslesen von Druckloggern über ein GSM-Modem erfolgt ebenfalls über diese Schaltfläche. Jedoch müssen die Telefonnummern und Empfangszeiten der Modems zuvor konfiguriert werden, wie es in Kapitel 3.2.4 beschrieben ist. Sollte dies nicht erfolgt sein, erhalten Sie nach Betätigung der Schaltfläche eine Fehlermeldung, dass Ihre Telefonliste leer ist und kein Drucklogger angerufen werden kann.

Die gleiche Meldung erhalten Sie, wenn Sie die Schaltfläche betätigen und kein Druckloggermodem zu dieser Zeit empfangsbereit ist. Sind alle Einstellungen korrekt vorgenommen und ist mindestens ein GSM-Modem empfangsbereit, startet nach dem Betätigen der Schaltfläche der Verbindungsaufbau und die Abfrage des Druckloggers.

Genau wie im "Seriell-/USB-Modus" kann der Verlauf des Verbindungsaufbaus und die Datenabfrage des Loggers in der Statusleiste des Programms verfolgt werden. Sollten mehrere Modems gleichzeitig empfangsbereit sein, verbindet sich das Programm mit einem GSM-Modem nach dem anderen. Es werden also alle empfangsbereiten GSM-Modems hintereinander abgefragt.

### **3.5.2 Einstellen der Druckloggerzeit**

Genau wie die Funktion "Drucklogger auslesen" setzt diese Funktion voraus, dass ein Drucklogger an den Computer über eine Ausleseeinheit angeschlossen ist oder dass eine GSM-Verbindung zu einem Drucklogger besteht (siehe Kapitel 4.1).

Sind diese Voraussetzungen erfüllt, öffnet sich nach dem Betätigen der Schaltfläche *"Einstellen der Druckloggerzeit"* ein neues Fenster, in dem Sie die Uhrzeit und das Datum des Druckloggers eingeben können (Abb. 3-17). Damit die von Ihnen gewählten Einstellungen zum Drucklogger übertragen werden, klicken Sie auf die Schaltfläche "Speichern". Zum Abbrechen und Verwerfen Ihrer Eingaben betätigen Sie die Schaltfläche *"Abbrechen"*.

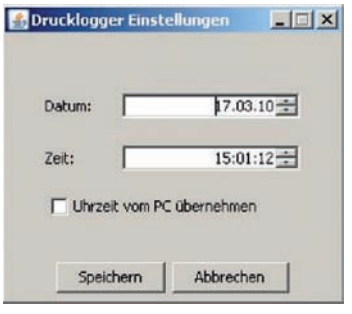

Abbildung 3-17: Fenster "Drucklogger Einstellungen"

### **3.5.3 Drucklogger zurücksetzen**

Mit dem Gebrauch dieser Funktion erreichen Sie eine Löschung aller im Drucklogger gespeicherten Messungen. Hierbei handelt es sich jedoch nur um die bereits beendeten Messungen.

Messungen, die noch auf ihre Ausführung warten oder gerade in Ausführung sind (vergl. Kapitel 3.5.5), bleiben weiterhin im Speicher des Druckloggers erhalten. Diese müssen explizit über die Tastatur des Druckloggers gelöscht werden, wenn dies gewünscht ist.

Ferner ist es für die Anwendung dieser Funktion notwendig, dass die unter Punkt 3.5.1 aufgeführten Bedingungen erfüllt wurden.

### **3.5.4 Drucklogger Echtzeitauslesung**

Eine weitere neue Funktion ab der Programmversion 1.0.1.5 ist die Funktion *"Echtzeitauslesung"*. Diese Funktion befähigt Sie, eine Messung, die gerade stattfindet, mit dem Druckloggerprogramm zu verfolgen, d.h. den Drucklogger ähnlich wie einen Druckschreiber zu nutzen.

In den meisten Fällen findet diese Funktion ihre Anwendung, wenn der Drucklogger in das zu überwachende Leitungssystem integriert ist, d.h. der Drucklogger eingebaut ist.

In diesem Fall ist zu beachten, dass eine Kommunikation zwischen PC und Logger nicht sofort zustande kommt, da der Drucklogger einen Neigungssensor hat, der die Kommunikation im eingebauten Zustand verhindert. Grund hierfür ist die Maßnahme zur Verlängerung der Batterielebensdauer.

Jedoch ist es möglich, den Drucklogger auch im eingebauten Zustand in den Kommunikationsmodus zu versetzen, indem Sie eine der drei Bedientasten des Druckloggers drücken. Wurde eine der drei Tasten gedrückt, erscheinen im Display des Druckloggers Informationen zur aktuell laufenden Messung. In diesem Zustand kann eine Kommunikation zwischen PC und Logger etabliert werden.

Legen Sie anschließend die am PC angeschlossene Ausleseplatine über das Display des Loggers und führen danach die in Kapitel 3.5.1 beschriebene Auslesung des Loggers durch.

Nach einer kurzen Synchronisierungsphase zwischen PC und Logger erscheint der Drucklogger als Symbol im Bereich "Drucklogger und Messungen" (Kapitel 4.1). Selektieren Sie dieses Symbol und rufen Sie anschließend die Funktion *"Echtzeitauslesung"* über die Menüleiste auf. Darauf folgend erscheinen im Bereich "Messkurve" (Kapitel 4.2) die Messwerte der aktuellen Messung entsprechend der Intervallzeit.

Im GSM-Modus ist die händische Kopplung von Drucklogger und Modem nicht nötig, da diese permanent miteinander verbunden werden können. Sie stellen lediglich wie in Kapitel 3.5.1 oder 4.1 beschrieben eine Verbindung zum GSM-Modem und Drucklogger her. Anschließend selektieren Sie im Bereich "Druck*logger und Messungen"* das Drucklogger-Symbol und führen die Echtzeitauslesung durch Betätigen der Schaltfläche aus.

### **3.5.5 Messung programmieren**

Über diese Funktion ist es Ihnen möglich, den Drucklogger zu programmieren. Das bedeutet, Sie können entweder fünf Zeitkontrollierte Messungen (kurz ZKM) oder eine Ereigniskontrollierte Messung (kurz EKM) programmieren, welche Sie dann mit dem Programm LogControl DL wieder auslesen können.

Die beiden Typen der Messung unterscheiden sich in ihrer Ausführungsart grundlegend von einander.

Bei einer zeitkontrollierten Messung geben Sie die Dauer und den Start der Messung abhängig von der Zeit an. Dies bedeutet, die Messung hat einen definierten Anfang, den Sie selbst festlegen, und ein bestimmtes Ende, das durch die Intervall zeit und die Anzahl der Messwerte vorgegeben wird.

Bei der ereigniskontrollierten Messung können Sie nur den Start der Drucküberwachung festlegen. Der Start der eigentlichen Messung erfolgt erst dann, wenn eine untere oder obere Druckgrenze unter- bzw. überschritten wurde. Erfolgt eine solche Unter- bzw. Überschreitung der von Ihnen festgelegten Druckgrenzen, erfasst der Drucklogger 5.500 Messwerte pro ausgelöster Messung.

Zu beachten ist, dass der Drucklogger über einen Ringspeicher verfügt, welcher die möglichen 240.000 Messwerte speichert. Dies bedeutet, dass ältere Messungen überschrieben werden, sobald die Anzahl von 240.000 Messwerten überschritten wird.

Die aktuell gespeicherten Messungen und die daraus resultierenden Messwerte werden im Fenster "Messprogrammierung" (Abb. 3-18) unterhalb der Tabelle, in der die zu programmierenden Messungen zu sehen sind, angezeigt. Ferner ist es notwendig, dass während des gesamten Vorgangs der Messprogrammierung der Drucklogger und die Ausleseplatine an den Computer angeschlossen sind oder, wenn Sie sich im GSM-Modus befinden, eine GSM-Verbindung besteht.

#### **Messparameter festlegen**

In der linken Hälfte des Fensters "Messprogrammierung" ist ein Kalender zu sehen, der den aktuellen Monat anzeigt. Über die Wahl des entsprechenden Datums im Kalender können Sie den Starttag einer Messung bestimmen. Dazu bewegen Sie den Mauszeiger über das entsprechende Datum und markieren dieses mit einem Klick der linken Maustaste.

| April           |                                                                                                    | $- 2010 -$ |    |    |    | Startzeit          | Ende         | Messwerte | Intervalor# | Wiederholung              |
|-----------------|----------------------------------------------------------------------------------------------------|------------|----|----|----|--------------------|--------------|-----------|-------------|---------------------------|
|                 |                                                                                                    |            |    |    |    |                    |              |           |             |                           |
| Mo              | Dr<br>M                                                                                                    | Do         | Fr | 5a | 50 |                    |              |           |             |                           |
|                 |                                                                                                    | 01         | 02 | 03 | 04 |                    |              |           |             |                           |
| 05              |                                                                                                    |            |    |    |    |                    |              |           |             |                           |
| $\frac{12}{19}$ |                                                                                                    |            |    |    |    |                    |              |           |             |                           |
| 26              | $\begin{array}{c cccc} 08 & 08 & 09 & 10 \\ 13 & 14 & 15 & 16 & 17 & 16 \\ 20 & 21 & 22 & 23 & 24 & 25 \\ 27 & 28 & 29 & 30 & & & \end{array}$ |            |    |    |    |                    |              |           |             |                           |
| Intervall       | Wiederholungen                                                                                                    |            |    |    |    | Drulo Messungen: 0 | Messwerte: 0 |           |             | V alle Messungen anzeigen |
|                 | G täglich C wöchentlich                                                                                                    |            |    |    |    |                    |              |           |             |                           |
|                 |                                                                                                    |            |    |    |    |                    |              |           |             |                           |
|                 |                                                                                                    |            |    |    |    |                    |              |           |             |                           |

*Abbildung 3-18: Fenster "Messprogrammierung"*

Wurde ein Datum selektiert, können Sie durch Betätigen der Schaltfläche das in Abb. 3-19 dargestellte Fenster öffnen und die Parameter für eine ZKM-Messung einstellen.

Durch Anklicken der Schaltfläche **von Guiden Sie das in Abb. 3-20 zu sehende** Fenster, über das Sie eine EKM-Messung programmieren können.

Bitte beachten Sie, dass Sie die zwei Messarten nicht miteinander mischen können, d.h. Sie können entweder eine EKM-Messung programmieren oder maximal fünf ZKM-Messungen. Die Festlegung der Messparameter wird in den nächsten zwei Abschnitten detaillierter erläutert.

#### **Zeitkontrollierte Messung (ZKM) parametrisieren**

In der oberen Hälfte des Fensters "Messparameter ZKM" (Abb. 3-19) sehen Sie das Datum, an dem die Messung startet. Im Feld "Startzeit" ist es Ihnen möglich, die Startzeit der Messung zu verändern. Dies geschieht, indem Sie die zu verändernde Zahl, seien es Stunden, Minuten oder Sekunden, mit der Maus anklicken und durch die an der linken Seite des Feldes befindlichen Pfeiltasten verändern.

Das gleiche Vorgehen für das Verändern der Parameter gilt für die Felder "Endzeit" und *"Intervallzeit"*.

Im Feld "Endzeit" kann neben der Zeit auch das Datum für das Messende verändert werden. Der eingestellte Wert im Feld "Intervallzeit" legt die zeitliche Spanne zwischen zwei Messwerten fest. Das bedeutet, je größer der Wert gewählt wird, desto weniger Messwerte haben Sie in einem Messzeitraum.

Zum Übernehmen der eingestellten Messparameter betätigen Sie die Schaltfläche *"Übernehmen"*, für den Abbruch die Schaltfläche *"Schließen"*.

Nach dem Betätigen der Schaltfläche *"Übernehmen"* wird die Messung in der Tabelle des Hauptfensters *"Messprogrammierung"* (Abb. 3-18) angezeigt und der Tag, an dem die Messung stattfindet, wird im Kalender blau eingefärbt.

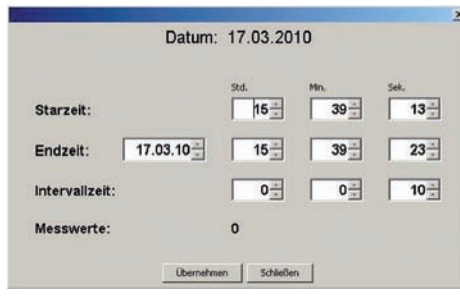

*Abbildung 3-19: Fenster "Messparameter ZKM"*

#### **Ereigniskontrollierte Messung (EKM) parametrisieren**

Zur Einstellung der EKM-Parameter verwenden Sie das in Abb. 3-20 zu sehende Fenster. Im oberen Bereich des Fensters sehen Sie das Startdatum der Drucküberwachung. Darunter ist es Ihnen zum einen möglich, die Startzeit zu verändern und zum anderen das Ende der Überwachung festzulegen.

Sie können entweder direkt in die Felder entsprechende Werte eintragen oder die schon eingetragenen Werte über die Pfeiltasten auf der rechten Seite ändern. Selbiges Vorgehen kann bei den Feldern "Maximum", "Minimum", "Speicher*intervall* " und *.. Messungen* " angewendet werden.

Das Feld "Überwachungsintervall" hat fest vorgegebene Werte. Diese können Sie sich durch Anklicken des sich rechts befindenden Dreiecks anzeigen lassen. Aus dieser Liste können Sie dann anschließend den entsprechenden Wert auswählen.

Bedenken Sie, dass Sie lediglich den Start der Drucküberwachung festlegen können, jedoch nicht den Start der Messung selbst. Dies geschieht bei der EKM-Messung durch festlegen der Druckgrenzen, welche im Dialog durch die Werte der Felder "Minimum" und "Maximum" bestimmt sind. Die Formatierung der Werte ist dabei in mBar, so dass 1.5 Bar als 1500 mBar eingegeben werden können. Der Überwachungsintervall wird in Sekunden dargestellt und legt fest, alle wieviel Sekunden ein Messwert erfasst und gespeichert wird.

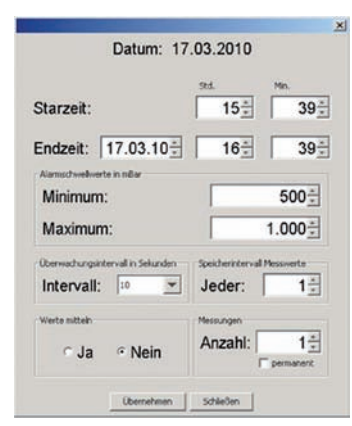

*Abbildung 3-20: Fenster Messparameter EKM*

Da die Werte bei der Aufzeichnung eines Ereignisses fest auf 5.500 Werte begrenzt sind, können Sie nach dem Eintreten eines Ereignisses maximal 15 Stunden und 15 Minuten Daten aufzeichnen, wenn Sie das *"Speicherintervall"* auf eins belassen.

Durch Erhöhen des Speicherintervalls können Sie den Drucklogger zwingen, nur jeden X-ten Messwert in der Messung zu speichern und so die Zeitspanne der Überwachung ausdehnen. Maximal jeder zehnte Wert kann somit vom Drucklogger gespeichert werden. Verwenden Sie dann noch einen Überwachungsintervall von 10 Sekunden, können somit 100 Sekunden zwischen zwei zu speichernden Messwerten vergehen.

Des Weiteren ist es möglich, ein Durchschnitt der Werte zu bilden die nicht gespeichert werden, und diesen Durchschnitt dann als Messwert zu speichern. Aktivieren können Sie diese Berechnung durch anklicken der Auswahlfläche *"Ja"* im Bereich "Werte Mitteln".

Im Bereich "Messungen" ist es Ihnen möglich, die Anzahl der zu speichernden Messungen festzulegen. Hierbei können Sie zwischen einer oder vierzig Messungen wählen. Da der Drucklogger maximal 40 Messungen verwalten kann, überschreibt er die älteste Messung, wenn Sie eine permanente Speicherung von Ereignismessungen wünschen.

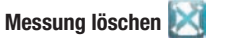

Wenn Sie diese Messung nicht an den Drucklogger senden möchten haben Sie die Möglichkeit, diese Messung in der Tabelle zu löschen. Nur in der Tabelle angezeigte Messungen werden beim Betätigen der Schaltfläche *"Übernehmen"* (Abb. 3-18) an den Drucklogger gesendet.

Zum Löschen der Messung aus der Tabelle markieren Sie die zu löschende Messung, indem Sie mit der Maus in die Zeile der Tabelle klicken, welche Sie löschen möchten. Anschließend betätigen Sie die Schaltfläche *"Löschen"*, um die Messung aus der Tabelle zu entfernen.

Sollten keine Messungen in der Tabelle angezeigt werden und Sie wählen dennoch die Schaltfläche "Übernehmen", werden alle Messungen, die auf ihren Messbeginn im Drucklogger warten, gelöscht. Es ist also mit diesem Vorgehen möglich, eine falsch programmierte Messparameterliste aus dem Drucklogger zu löschen.

#### **Messung programmieren**

Das Programmieren der Messungen starten Sie durch betätigen der Schaltfläche "Übernehmen" (Abb. 3-18).

Die Programmierung des Druckloggers wird nur dann vollzogen, wenn mindestens eine oder höchstens fünf zeitkontrollierte Messungen in der Tabelle des Fensters vorhanden sind. Im letzteren Fall wird die Schaltfläche "Hinzufügen" ausgegraut und kann nicht mehr verwendet werden. Erst durch das Löschen einer Messung in der Tabelle ist es wieder möglich, eine weitere Messung hinzuzufügen (siehe Abschnitt "Messparameter festlegen").

Das gleiche geschieht mit der Schaltfläche, wenn Sie eine ereigniskontrollierte Messung über die Schaltfläche "EKM Hinzufügen" programmiert haben. Ferner kann im Gegensatz zu den ZKM-Messungen nur eine EKM-Messung in die Parameterliste eingefügt werden.

Sind alle Voraussetzungen erfüllt, werden die Messungen beim Betätigen der Schaltfläche "Übernehmen" in den Drucklogger übertragen. Wurden alle Messungen korrekt übertragen, ist im Display des Druckloggers eine Information zu sehen, welche Ihnen anzeigt wann die nächste Messung startet.

#### **Bereich "Wiederholungen"**

Im Bereich "Wiederholungen" (Abb. 3-18) könne Sie das erneute Ausführen einer ZKM-Messung definieren.

Die Einstellung "täglich" oder "wöchentlich" muss jedoch vor dem Hinzufügen der ersten Messung geschehen. Wurde bereits eine Messung der Tabelle hinzugefügt, kann diese Einstellung nicht mehr verändert werden. Die Anzahl der Wiederholungen hingegen kann vor jedem Festlegen der Messparameter verändert werden.

Die Wahl "*täglich"* legt fest, dass eine Messung jeden Tag zur entsprechend eingestellten Zeit wiederholt wird. Im Feld "Anzahl" kann die Anzahl der Wiederholungstage eingestellt werden, d.h. bei null im Feld "Anzahl" wird die Messung nur an dem Tag ausgeführt, für den diese definiert wurde.

Wurden hingegen vier Wiederholungen programmiert, so wird die Messung an fünf Tagen durchgeführt. Analog verhält es sich mit der Einstellung für wöchentliche Wiederholungen. Jedoch erfolgen die Wiederholungen nicht täglich, sondern alle sieben Tage.

**Achtung: Wurde eine Messung programmiert und eine Wiederholung für diese definiert, kann für den Zeitpunkt der Messwiederholung keine weitere Messung programmiert werden. Zwei Messungen zum selben Zeitpunkt sind nicht möglich.**

### **Alarmparameter setzen**

Speziell für den Einsatz im GSM-Betrieb wurde im Drucklogger die Möglichkeit implementiert, unabhängig von der Art der Messung (EKM oder ZKM), Alarm meldungen zu generieren und zu speichern, wenn Minimal- oder Maximal-Druckgrenzen unter- bzw. überschritten werden.

Wird der Drucklogger zudem mit einem GSM-Modem kombiniert, können automatisch Alarmmeldungen auf ein Handy gesendet werden (vergl. Kapitel 3.2.4), wenn eine Verletzung der Druckgrenzen stattfindet.

| Alarm aktivieren.             |               |
|-------------------------------|---------------|
| ∩ Ja                          | <b>6</b> Nein |
| Alarmschwellverte in Bar.     |               |
| Minimum:                      | $0 -$         |
| Maximum:                      | $3 -$         |
| Interval für Alarmstornierung |               |
| Jeder:                        | ÷             |

*Abbildung 3-21: Dialog Alarmparameter*

Zur Aktivierung der Alarmüberwachung betätigen Sie die in Abb. 3-18 zu sehende Schaltfläche *"Alarmparameter setzen"*.

Nach dem Anklicken der Schaltfläche erscheint der in Abb. 3-21 zu sehende Dialog. In diesem können Sie zum einen die Druckgrenzen einstellen und zum anderen die Alarmüberwachung aktivieren oder deaktivieren. Die Intervallgrenze für die Alarmstornierung legt zudem fest, wie viele Messpunkte, nach Rückkehr in die Druckgrenzen, erfasst werden müssen, damit der Alarm wieder zurück gesetzt wird.

Durch Betätigen der Schaltfläche *"Übernehmen"* werden die Daten temporär gespeichert, jedoch noch nicht zum Drucklogger übertragen. Erst wenn die Messparameterliste zum Drucklogger übertragen wird (siehe Abschnitt "Messung programmieren"), werden die Alarmparameter mit in den Drucklogger geschrieben.

Durch Betätigen der Schaltfläche *"Schließen"* werden keine Alarmparameter an den Drucklogger übertragen.

### **3.5.6 Druckloggersprache ändern**

Eine weitere Kontext bezogene Funktion in der Symbolleiste ist die der Sprachverstellung. Diese Funktion ermöglicht es Ihnen, die Displaysprache des Druckloggers zu verändern und diese auf Ihre Landessprache hin anzupassen, sofern diese vom Drucklogger unterstützt wird.

Die Spracheinstellungen des Druckloggers können also nicht am Gerät selbst sondern nur über das Programm verändert werden.

Mit der Firmware 2.1 unterstützt das Gerät zurzeit die Sprachen Deutsch, Englisch, Französisch, Slowenisch und Italienisch. Damit Sie die Funktion uneingeschränkt benutzen können, setzt diese ebenfalls die Erfüllung der unter Kapitel 3.5.1 genannten Anforderungen voraus.

#### **3.5.7 Aktuelle Messung stoppen**

Wurde eine Messparameterliste zur Abarbeitung im Drucklogger gespeichert (Kapitel 3.5.5), so können Sie mit Hilfe dieser Funktion die programmierte Liste löschen. Hierbei werden alle Messungen in der Parameterliste, die noch auf ihre Ausführung warten, gelöscht.

Ferner wird die aktuell laufende Messung gestoppt und im Speicher des Druckloggers abgelegt. Durch die vorzeitige Beendigung des Messung werden jedoch nicht alle Messwerte, die programmiert wurden, erfasst.

### **3.5.8 Alarmzähler zurücksetzen**

Der in Abschnitt "Alarmparameter setzen" beschriebene Alarmzähler erfasst permanent Alarmmeldungen, wenn die Druckgrenzen über- bzw. unterschritten werden und speichert diese im Logger.

Mit Hilfe dieser Funktion ist es Ihnen möglich, die gespeicherten Alarmmeldungen zu löschen und den Alarmzähler zurück zu setzen.

### **3.5.9 ausgewählte Messung drucken**

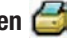

Ebenso wie die vorhergehend beschriebene Funktion ist diese Funktion ebenfalls kontextabhängig und liefert je nach selektiertem Objekt im Bereich "Druck*logger und Messungen"* (Kapitel 2.4.1) ein anderes Ergebnis.

Wurde ein Drucklogger ausgewählt ist es möglich, mit Hilfe dieser Druckfunktion Informationen über den Logger auszudrucken.

Ist hingegen eine Messung selektiert, wird zum einen die im Bereich *"Messkurve"* zu sehende Grafik gedruckt und zum anderen die Zusatzinformationen, welche im Dialogfeld "Zusatzinformationen" (Kapitel 4.2.3) eingegeben wurden.

Nach Betätigen der Schaltfläche *"ausgewählte Messung drucken"* öffnet sich ein Dialogfenster mit einer Druckvorschau des zu druckenden Dokuments.

Über die Symbolleiste (Abb. 3-22) stehen Ihnen verschiedene Funktionen zur Verfügung, um das Dokument weiter zu bearbeiten.

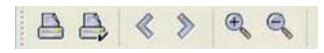

*Abbildung 3-22: Symbolleiste Druckdialog*

Über die Lupensymbole "+" und "-" vergrößern oder verkleinern Sie das zu druckende Dokument in der Druckvorschau.

Enthält das Dokument mehrere Seiten, blättern Sie über "<" und ">" zwischen den einzelnen Seiten hin und her.

Über das mit einem Häkchen versehene Druckersymbol gelangen Sie in ein Dialogfenster, in dem Sie Einstellungen zu Seitengröße und Druckrichtung (Hochoder Querformat) für das zu druckende Dokument definieren können.

Über das erste Drucksymbol links in der Symbolleiste drucken Sie das Dokument aus.

## **3.5.10 Excel Export**

Mit Hilfe dieser Schaltfläche ist es Ihnen möglich, Messwerte in eine CSV-Datei zu exportieren. Bei CSV (Comma Separated Values) handelt es sich um ein Datendarstellungsverfahren, bei dem die einzelnen Werte durch Semikolon getrennt werden und in einer Datei gespeichert werden, welche dann in Excel weiter verarbeitet werden können.

Nach einem Klick auf die Schaltfläche *"ausgewählte Messung exportieren"* öffnet sich ein neues Fenster, in dem der Speicherort sowie der Dateiname für die Export-Datei angegeben werden muss (Abb. 3-23).

Mit einem Klick auf die Schaltfläche *"Speichern"* wird der Export abgeschlossen. In der Einzelansicht (Kapitel 4.2.1) ist die Funktionalität dieser Schaltfläche sofort verfügbar. In der Überlagerungsansicht hingegen ist es notwendig, dass Sie zuerst einen Bereich definieren, der exportiert werden soll. Informationen zum Export in der Überlagerungsansicht erhalten Sie im Abschnitt 4.2.2.

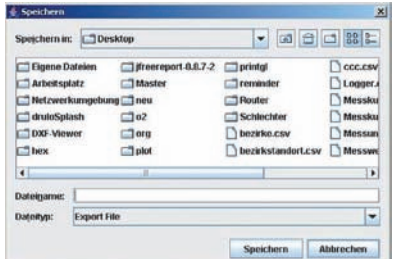

*Abbildung 3-23: Excel Export*

### **3.5.11 Messung löschen**

Über diese Funktion ist es Ihnen möglich, Messungen, die nicht mehr benötigt werden, zu löschen.

Um eine Messung zu löschen, markieren Sie diese mit einem Klick der linken Maustaste. Anschließend betätigen Sie die Schaltfläche *"ausgewählte Messung löschen"*, um die aktuell selektierte Messung aus der Datenbank zu entfernen.

### **3.5.12 Messkurven überlagern**

Wenn Sie Messkurven überlagern wollen, wählen Sie diese Schaltfläche. Mit dieser Funktion ist es möglich, Messkurven mit verschiedenen Startzeitpunkten in einem Diagramm darzustellen und einzelne Messpunkte gleichzusetzen.

Nach dem Betätigen der Schaltfläche *"Messkurven überlagern"* öffnet sich ein neues Fenster, in dem Sie die zu überlagernden Kurven auswählen können (Abb. 3-24).

Die Wahl, welche Kurven im Diagramm dargestellt werden sollen, treffen Sie, indem Sie einen Haken in der ersten Spalte, mit einem Mausklick, setzen. Klicken Sie anschließend auf die Schaltfläche *"Übernehmen"*, um Ihre Wahl im Bereich *"Messkurve"* anzuzeigen.

Sollten im Fenster "Messkurvenauswahl" zu viele Messungen angezeigt werden, haben Sie die Möglichkeit die Tabelle zu sortieren, indem Sie auf den Tabellenkopf mit der Maus klicken. Entsprechend Ihres Klicks kann die Tabelle nach Messstart, Messende, Intervallzeit und dem Namen der Messung sortiert werden.

Weiterführende Informationen zu Funktionen, die Ihnen dieser Anzeigemodus bietet, können Sie in Kapitel 4.2.2 nachlesen.

In der Programmversion 1.0.3.20 ist es zurzeit nur möglich, ZKM-Messungen zu überlagern. Daher werden in dem in Abb. 3-24 gezeigten Dialog keine EKM- Messungen zur Auswahl angezeigt. Eine Überlagerung der EKM- Messungen ist somit zurzeit noch nicht möglich.

|    | Start            | Ende             | Intervall |                   | Name                       |
|----|------------------|------------------|-----------|-------------------|----------------------------|
| v. | 07.08.2006 11:40 | 07.08.2006 11:42 | 0:0:1     |                   | 101-5: 07.08.2006 11:40:36 |
|    | 04 08:2005 10:14 | 84.88.2896.10:21 | 0:0:1     |                   | 101-4:04.08.2006 10:14:31  |
|    | 04.08.2005 10:06 | 04 08 2005 10:08 | 0:0:1     |                   | 101-3:04.08.2005 10:06:11  |
|    | 04.08.2006 10:02 | 04.08.2006 10:04 | 0:0:1     |                   | 101-2:04.09.2006 10:02:01  |
| v  | 17.08.2006 17:00 | 20.08.2006.07:01 | 0.0.1     |                   | 101-10:17:08:2006 17:00:38 |
| v  | 04 08 2006 10:00 | 04.08.2006 10:01 | 0:0:1     |                   | 101-1:04.08.2006 10:00:51  |
|    | 30.11.1999 00:04 | 30.11.1999 00:05 | 0:0:1     |                   | 101-0:30.11.1999.00:04:27  |
|    | 17.09.2005 16:24 | 17.09.2006 16:24 | 0.01      |                   | 101-9:17.09.2006 16:24:25  |
|    | 15.08.2005 10:41 | 15.08.2006 10:42 | 0.01      |                   | 101-8:15.08.2006 10:41:11  |
|    | 15.08.2006 12:47 | 15.08.2006 12:48 | 0.0.1     |                   | 101-7:15.08.2006 12:47:44  |
|    | 14.08.2006 10:57 | 14.08.2006 10:58 | 0:0:1     |                   | 101-6:14.08.2006 10:57:03  |
|    |                  |                  |           | <b>Ubernehmen</b> | <b>Schließen</b>           |

*Abbildung 3-24: Fenster "Messkurvenauswahl"*

### **3.5.13 Autojustage Zoom**

Sollten Sie im Bereich "Messkurve" den Zoom des Diagramms geändert haben, ist es Ihnen über diese Funktion möglich, den Zoom des Diagramms wieder in die Ausgangsanzeige zurückzusetzen. Die Messkurve wird dann wieder mit all ihren Messwerten im Diagramm angezeigt.

Diese Funktion ist jedoch nur verfügbar, wenn im Bereich "Drucklogger und Mes*sungen"* eine Messung selektiert wurde.

### **3.5.14 Zoom-In**

Die Schaltfläche mit der so genannten "Zoom In"-Funktion ermöglicht es Ihnen, das Diagramm zu vergrößern, um mehr Details zu sehen.

Da das Diagramm eine horizontale und eine vertikale Achse hat, gibt es in der Menüleiste zwei Symbole, jedes für eine Achse. Dies bedeutet, mit dem ersten *"Zoom-In"*-Symbol vergrößern Sie die Vertikale, also die Achse, auf der der Druck angezeigt wird. Das zweite Symbol ermöglicht das Hineinzoomen der Horizontalen, also der Zeitachse.

### **3.5.15 Zoom-Out**

Das Pendant zum Hineinzoomen ist die Funktion des Herauszoomens. Auch hier können Sie über zwei Symbole die beiden Achsen separat voneinander verkleinern, sprich wieder Herauszoomen. Ersteres verkleinert auch hier die vertikale Achse, also den Druck, und zweiteres verkleinert die horizontale Achse, sprich die Zeit.

### **3.5.16 USB-Modus**

Wie in Kapitel 3.3 beschrieben, kann das Programm in zwei verschiedenen Modi genutzt werden. Einer hiervon ist der *"Seriell-/USB-Modus"*, der das Auslesen des Druckloggers über die direkt am Computer angeschlossene Ausleseeinheit realisiert.

Die Visualisierung des Kommunikationsmodus, in dem sich das Programm gerade befindet, wird über diese Schaltfläche angezeigt. Ferner ist es Ihnen möglich, die Umschaltung zwischen den Modi nicht nur über das in Kapitel 3.3 genannte Menü vorzunehmen, sondern auch durch Anklicken dieser Schaltfläche.

### **3.5.17 GSM-Modus**

Der zweite Kommunikationsmodus ist der "GSM-Modus". Befindet sich das Programm in diesem Modus, erfolgt die Kommunikation zwischen Programm und Drucklogger über eine GSM-Verbindung.

Auch diese Schaltfläche zeigt Ihnen den Modus an, in dem sich das Programm gerade befindet. Genau wie die vorhergehend beschriebene Schaltfläche ist es auch über diese Schaltfläche möglich, den Modus des Programms direkt durch anklicken zu wechseln.

### **3.5.18 Auflegen**

Sollte während des Verbindungsaufbaus oder bei einer bestehenden Verbindung zu einem Drucklogger ein Fehler auftreten, ist es Ihnen über diese Funktion möglich, den Verbindungsaufbau oder die bestehende Verbindung zu beenden.

Nach dem Betätigen der Schaltfläche kommt es nach ein paar Sekunden zum Abbau der Verbindung und das Programm gibt den Kommunikationsport wieder frei.

Ferner kann die Funktion verwendet werden, wenn Sie eine Verbindung zu einem anderen Drucklogger aufbauen möchten. Das Programm erkennt zwar, ob schon eine Verbindung besteht und kann diese dann auch automatisch trennen, jedoch können Sie auch diese bestehende Verbindung manuell über diese Schaltfläche beenden.

# *4. Funktionen der Bereiche*

Das nachfolgende Kapitel bietet einen Überblick über die Fensterfunktionen des Programms.

### *4.1 Bereich "Drucklogger und Messungen"*

In diesem Bereich des Programms werden die sich an der Ausleseplatine befindenden Drucklogger und Messungen angezeigt (Abb. 4-1, links).

Messungen, die sich schon in der Datenbank befinden, werden beim Programmstart automatisch unter dem Icon der Druckloggerplatine aufgelistet und bekommen ein grünes Icon, das ein Papierdokument abstrahiert.

Die ausgelesenen Drucklogger werden nach den gespeicherten Messungen aufgelistet und bekommen ein bläuliches Icon, das einem Drucklogger ähnelt. Sollten sich neue Messungen auf dem Drucklogger befinden, die noch nicht in der Datenbank gespeichert sind, werden diese automatisch vom Programm mit ausgelesen und unterhalb des Loggericons in der Anzeige platziert.

| <b>Drucklongerplatine</b> |                            |                |                |                           |                    |
|---------------------------|----------------------------|----------------|----------------|---------------------------|--------------------|
| 58.0: 25.10.2007 09:44:59 |                            |                |                |                           |                    |
| 50-0: 23.02.2010 11:43:   | Startzeit:                 | 25.10.07 09:44 | <b>Dunsing</b> | Seriencumment             | $\alpha$           |
| $\mathbf n$<br>Θ          | Endrea:                    | 25.10.07.10:29 | <b>Criote</b>  | Messwerte:                | $\alpha$           |
| 8-0: 11.03.2010 13:26:    | Mecodauser:                | $0 - 0:45:0$   |                | Messungen:                | $\hat{\mathbf{a}}$ |
| 0-1: 11.03.2010 13:40     | Intervalueit:              | 00:00:02       | Temperaturen   | Softwareversion: 3.0      |                    |
| 0-2: 11.03.2010 14:21     | Messwerte:                 | 1351           |                | Druglionnom:              | 20.0 Bar           |
| 0-3: 11.03.2010 16:13     | Batteriespannung: 3.505 V. |                |                | Kalbrierung:              | 06.07.2006         |
|                           | ext. Batt.:                | 0.0 V          |                | Batteriespannung: 3,554 V |                    |

*Abbildung 4-1: Bereich "Drucklogger und Messungen"*

Tritt während des Auslesens ein Fehler auf, zeigt Ihnen dies das Programm, indem eine Fehlermeldung auf dem Bildschirm angezeigt wird. In manchen Fällen kann es beim Auslesen von Messungen zu Fehlern kommen.

Messungen, deren Datensatz unvollständig ausgelesen wurde, werden im Programm durch ein entsprechendes Icon in der Anzeige gekennzeichnet. Diese Icons beinhalten ein rotes Dreieck mit einem weißen Ausrufezeichen.

In solch einem Fall können Sie das erneute Auslesen einer Messung veranlassen, indem Sie diese erneut selektieren.

**Achtung: Messungen, deren Icon ein rotes Dreieck mit einem weißen Ausrufezeichen beinhaltet, werden vom Programm nicht in der Datenbank gespei-chert. Dies bedeutet, bei einem erneuten Start des Programms wird diese Messung nicht mehr angezeigt.**

Nach dem Start des Programms sind in der Symbolleiste (siehe Kapitel 3.5) lediglich die Schaltflächen "Drucklogger auslesen" und "Messkurven überlagern" verfügbar, wenn weder ein Drucklogger noch eine Messung selektiert wurden.

In diesem Programmzustand können Sie somit nur Drucklogger, welche sich an der Ausleseplatine befinden, auslesen (Kapitel 3.5.1) oder schon in der Datenbank vorhandene Messungen überlagern (Kapitel 3.5.12). Um weitere Funktionen der Symbolleiste zu nutzen, müssen Sie entweder eine Messung oder einen Drucklogger markieren.

Wurde von Ihnen eine Messung mit der Maus markiert – Klick auf die Messung mit der linken Maustaste -, können die Funktionen "ausgewählte Messung *Drucken"* (Kapitel 3.5.9), *"Excel Export"* (Kapitel 3.5.10) und *"Messung löschen"* (Kapitel 3.5.11) genutzt werden.

Wurde von Ihnen ein Drucklogger markiert, können die Funktionen "Einstellen *der Duckloggerzeit"* (Kapitel 3.5.2) und *"Messung programmieren"* (Kapitel 3.5.5) verwendet werden. Des Weiteren sind auch die Funktionen *"Drucklogger* zurücksetzen" (Kapitel 3.5.3), "Echtzeitauslesung" (Kapitel 3.5.4) und "Sprache *ändern"* (Kapitel 3.5.6) verfügbar.

Die Funktionen "Drucklogger auslesen" und "Messkurven überlagern" sind nicht auf den Selektionskontext bezogen und können unabhängig von dem in der Anzeige selektierten Objekt verwendet werden.

Ferner werden, nachdem eine Messung oder ein Drucklogger selektiert wurden, unterhalb des Fensters "Drucklogger und Messungen" Detailinfos angezeigt (Abb. 4-1, rechts). Die angezeigten Informationen richten sich hierbei nach dem selektierten Objekt (vgl. Abschnitt 2.4.1).

Sollten Sie sich im GSM-Modus befinden (vgl. Kapitel 3.3), überprüft das Programm bei jeder Selektion eines Druckloggers, ob dieser über eine GSM-Verbindung bereits mit dem Programm verbunden ist.

Ist der Drucklogger nicht mit dem Programm verbunden, fragt Sie das Programm, ob eine Verbindung hergestellt werden soll oder nicht. Diese Abfrage können Sie entweder mit "Ja" oder mit "Nein" beantworten.

Wurde die Schaltfläche *"Ja"* gewählt, baut das Programm automatisch eine Verbindung zum Drucklogger auf. Danach werden die entsprechenden Schaltflächen in der Symbolleiste (siehe Kapitel 3.5) freigeschaltet und können verwendet werden.

Besteht schon eine GSM-Verbindung zu einem zuvor selektierten Drucklogger, fragt Sie das Programm, ob diese Verbindung erst getrennt werden soll, bevor es eine Verbindung zu dem anderen Drucklogger aufbaut.

### *4.2 Bereich "Messkurve"*

Im Bereich "Messkurve" werden die Werte der Drucklogger, die im Bereich *"Drucklogger und Messungen"* ausgewählt wurden, als Diagramm dargestellt (Abb. 2-5). Wurde hingegen im Bereich *"Drucklogger und Messungen"* ein Drucklogger selektiert, erfolgt in diesem Bereich des Programms keine Anzeige.

Die Anzeige der Messwerte erfolgt in einem Liniendiagramm. Auf der Y-Achse wird der Druck abgetragen, auf der X-Achse die Zeit. Die Darstellung der Zeit auf der X-Achse erfolgt dabei in Stunden, Minuten und Sekunden (HH:mm:ss) für eine Messkurve.

Sollten mehrere Messkurven überlagert werden, kann die Darstellung der Einheit Zeit jedoch auch in Monaten oder Jahren erfolgen, je nachdem wie weit die Startzeiten der einzelnen Messungen auseinander liegen.

Ferner ermöglicht Ihnen dieser Bereich, detaillierte Informationen zu einem Messwert zu erhalten, indem Sie mit dem Mauszeiger über dem Messwert positionieren und kurz verharren. Das Programm zeigt Ihnen jetzt einen so genannten *"Tool Tip"* an, welcher Ihnen das Datum und den exakten Wert des Messpunktes wiedergibt.

Das Diagramm verfügt über ein "Popup- Menü", welches durch Anklicken des Diagramms mit der rechten Maustaste sichtbar wird.

Über dieses Menü ist es Ihnen möglich, die Skalierung der vertikalen Achse zu verändern und eine Transformation der Druckwerte in Höhenangaben zu vollführen. Nicht nur die Skalierung auch die Einheit der vertikalen Achse stellt sich von mBar in Meter um.

Weitere Funktionen, die Ihnen dieser Bereich des Programms bereitstellt, sind über die Schaltflächen *"Aufteilen"*, *"Berechnen"*, *"Überlagern"* oder *"Markieren"* erreichbar. Die Wirkungsweise der ersten beiden Funktionen stellt Ihnen Abschnitt 4.2.1 dar, da diese Funktionen nur in dieser Ansicht verfügbar sind; letztere werden in Abschnitt 4.2.2 erläutert.

### **4.2.1 Einzelansicht**

Weitere Funktionen, die dieser Bereich bereitstellt, sind über die in Abb. 2-5 zu sehenden Schaltflächen erreichbar. Befinden Sie sich in der Einzelansicht, sprich in der Darstellung einer einzelnen Messkurve in diesem Bereich, ist es über die Schaltflächen "Aufteilen" oder "Berechnen" möglich, eine Messkurve in mehrere Messkurven aufzuteilen oder die Druckdifferenz zwischen dem maximalen und dem minimalen Druck einer Messung zu berechnen.

#### **Aufteilen**

Die Schaltfläche "Aufteilen" ermöglicht es Ihnen, Teile einer Messkurve zu extrahieren. Dabei kann entweder nur ein Teil oder mehrere Teile einer Messkurve extrahiert werden.

Nach Betätigen der Schaltfläche *"Aufteilen"* bewegen Sie den Mauszeiger in das Liniendiagramm. Es wird jetzt eine vertikal gestrichelte blaue Linie im Diagramm eingezeichnet, welche Ihren Mauszeigerbewegungen in der Horizontalen folgt. Diese Linie legt die Grenze eines Extraktionsabschnittes fest, sprich, sowohl Start des Ausschnitts als auch das Ende.

Wenn Sie jetzt mit der linke Maustaste in das Diagramm klicken und die Maus nach links bewegen, zeichnet das Programm eine gelbe Fläche in das Diagramm ein, welche sich mit Bewegen des Mauszeigers vergrößert oder verkleinert.

Nach einem erneuten Klick in das Diagramm wird das Einzeichnen des Extraktionsabschnittes abgeschlossen. Jetzt folgt Ihren Mauszeigerbewegungen nur noch die blaue Linie. Diesen Vorgang können Sie mehrmals wiederholen, je nachdem wie viele Abschnitte der Messkurve Sie in eine separate Messkurve extrahieren möchten.

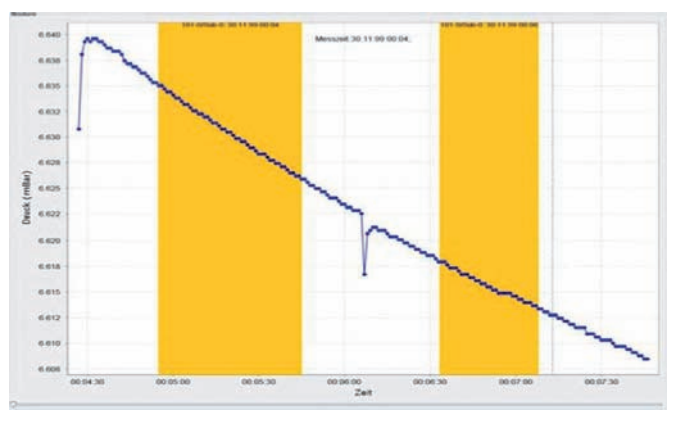

*Abbildung 4-2: Aufteilen einer Messkurve*

Wurden alle Bereiche, die es gilt zu extrahieren, gekennzeichnet, betätigen Sie erneut die Schaltfläche "Aufteilen", um den Vorgang abzuschließen. Die markierten Bereiche werden aus dem Diagramm entfernt und die neuen Messungen werden in den Bereich "Drucklogger und Messungen" eingefügt.

#### **Berechnen**

Mit dieser Funktion ist es Ihnen möglich, Druckunterschiede in einer Messkurve zu berechnen. Dazu ist es notwendig, dass Sie zwei Markierungsbereiche in das Diagramm einzeichnen. Einen roten Bereich, der den Markierungsbereich für den hohen Druck repräsentiert, und einen grünen Markierungsbereich, welcher den niedrigen Druckbereich darstellt.

Alle Messwerte, die sich innerhalb eines Markierungsbereiches befinden, werden dann von der Funktion zur Berechnung der Druckdifferenz herangezogen.

Die Druckdifferenz errechnet sich letztendlich aus den Mittelwerten der Messwerte, welche sich im entsprechenden Markierungsbereich befinden. Abb. 4-3 veranschaulicht die beiden eingezeichneten Bereiche. Anschließend werden die berechneten Werte im Bereich *"Drucklogger und Messungen"* (siehe Abb. 2-4) angezeigt.

Zum Starten der Berechnung klicken Sie auf die Schaltfläche *"Berechnen"* und bewegen Ihren Mauszeiger in das Liniendiagramm. Es wird jetzt eine vertikal gestrichelte blaue Linie im Diagramm eingezeichnet, welche Ihren Mauszeigerbewegungen in der Horizontalen folgt. Diese Linie legt die Grenzen der beiden Markierungsbereiche fest, sprich sowohl den Startpunkt als auch das Ende eines Markierungsbereichs.

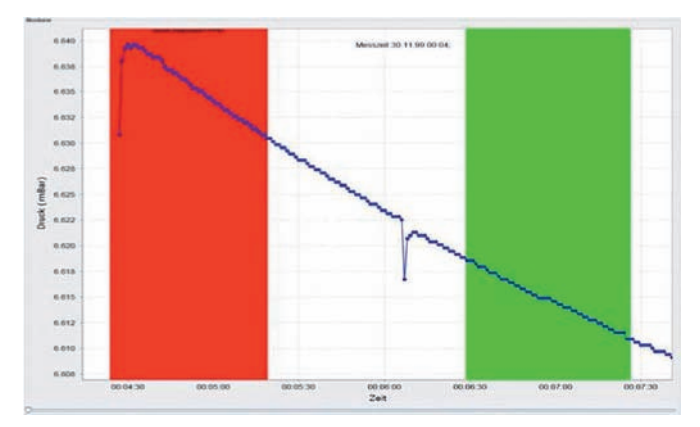

*Abbildung 4-3: Berechnung der Druckdifferenz*

Wenn Sie jetzt mit der linken Maustaste in das Diagramm klicken und die Maus nach links bewegen, zeichnet das Programm zuerst eine rote Fläche in das Diagramm ein, welche sich mit Bewegen des Mauszeigers vergrößert oder verkleinert.

Nach einem erneuten Klick in das Diagramm wird das Einzeichnen des roten Markierungsbereiches abgeschlossen. Die Messwerte für die Berechnung des hohen Drucks sind jetzt markiert.

Jetzt folgt Ihren Mauszeigerbewegungen erneut die blaue Linie.

Als nächstes müssen Sie den grünen Bereich in das Diagramm einzeichnen, der den Mittelwert für den niederen Druck berechnet. Hierzu gehen Sie genau wie beim Einzeichnen des roten Markierungsbereiches vor.

Wenn Sie das Ende des Markierungsbereiches einzeichnen, sprich das zweite Mal in des Diagramm klicken um den Markierungsbereich zu schließen, entfernt die Funktion automatisch die eingezeichneten Bereiche und stellt die berechneten Werte, wie in Abb. 2-4 unten zu sehen ist, dar.

#### **4.2.2 Überlagerungsansicht**

Im Darstellungsmodus von mehreren Messkurven können Sie über die Schaltflächen "Überlagern" oder "Markieren" diffundierende Messkurven übereinander legen oder Datenbereiche für den Export nach Excel auswählen. Die nachfolgenden Abschnitte beschreiben Ihnen die Handhabung dieser Funktionen.

#### **Überlagern**

Sobald Sie den Anzeigemodus mit mehreren Messreihen gewählt haben (Kapitel 3.5.12), steht Ihnen die Funktionalität des Überlagerns von Messkurven zur Verfügung. Es ist Ihnen über diese Funktion möglich, beliebige Messpunkte von Messreihen zu überlagern, d.h. die Messpunkte (einer pro Messreihe), welche überlagert werden sollen, können pro Messreihe frei gewählt werden.

Hierzu markieren Sie die zu überlagernden Messpunkte, indem Sie den Messpunkt mit einem Klick mit der linken Maustaste markieren. Jetzt wird im Diagramm eine vertikale rote Linie eingezeichnet, die den markierten Punkt kreuzt.

Für das Markieren einer weiteren Messreihe gehen Sie analog vor. Zum Löschen der gesetzten Markierungen, wie sie in Abb. 4-4 dargestellt werden, klicken Sie einfach mit der linken Maustaste in einen leeren Bereich des Diagramms.

Es werden die von Ihnen gesetzten Markierungen entfernt und Sie können erneut beginnen.

Wurden alle Markierungen gesetzt, können Sie nun mit Betätigen der Schaltfläche *"Überlagern"* die Überlagerung der Messkurven starten.

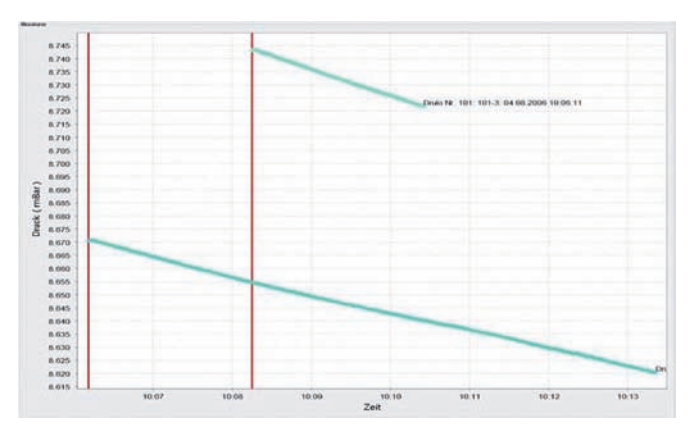

*Abbildung 4-4: Überlagern von Messkurven*

#### **Markieren**

Auch im Überlagerungsmodus ist es Ihnen möglich, Messwerte zu exportieren. Jedoch werden in dieser Ansicht lediglich die Messwerte exportiert, welche von Ihnen vorher markiert wurden.

Standardmäßig ist die Funktion "ausgewählte Messung exportieren" (Abschnitt 3.5.10) in dieser Ansicht nicht freigeschaltet. Dies geschieht erst, wenn eine entsprechende Markierung der Messwerte vorgenommen wurde.

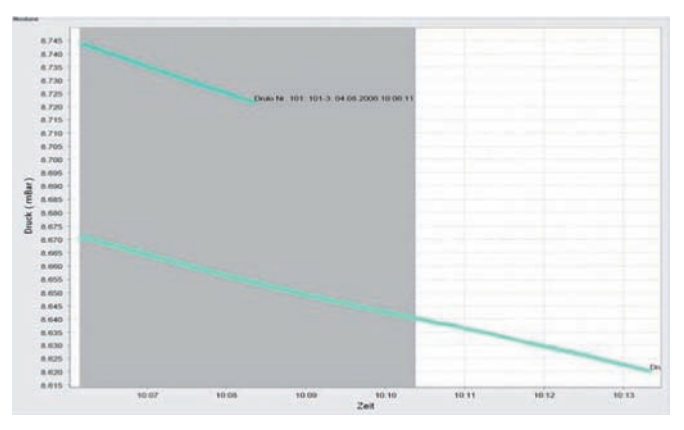

*Abbildung 4-5: Markieren des Exportbereichs*

Für die Aktivierung der Funktion betätigen Sie die Schaltfläche "Markieren".

Es wird jetzt eine vertikal gestrichelte blaue Linie im Diagramm eingezeichnet, welche Ihren Mauszeigerbewegungen in der Horizontalen folgt, wenn Sie den Mauszeiger über dem Diagramm bewegen. Diese Linie legt die Grenzen des Markierungsbereiches fest, d.h. sowohl den Startpunkt als auch das Ende des Markierungsbereichs.

Wenn Sie jetzt mit der linken Maustaste in das Diagramm klicken und die Maus nach links Bewegen, zeichnet das Programm eine graue Fläche in das Diagramm ein, welche sich mit bewegen des Mauszeigers vergrößert oder verkleinert.

Nach einem erneuten Klick in das Diagramm wird das Einzeichnen des Markierungsbereiches abgeschlossen (Abb. 4-5).

Die Funktion "ausgewählte Messung exportieren" ist jetzt verfügbar und kann genutzt werden.

Gehen Sie für den Export des markierten Bereichs wie in Kapitel 3.5.10 beschrieben vor.

Haben Sie den Export beendet, können Sie die Markierfunktion mit einem erneuten Klick auf die Schaltfläche "Markieren" verlassen. Der eingezeichnete Markierungsbereich wird aus dem Diagramm entfernt und die Funktion "ausgewählte *Messung exportieren"* steht nicht mehr zur Verfügung.

### **4.2.3 Fenster Zusatzinformationen**

In der Einzelansicht (Abschnitt Einzelansicht) ist es Ihnen möglich, Zusatzinformationen zu einem Diagramm in der Datenbank zu hinterlegen.

Ferner werden diese von Ihnen eingegebenen Informationen beim Drucken des Diagramms mit ausgegeben.

Wurden keine Informationen zu einer Messung hinterlegt, bleiben die entsprechenden Felder im Messprotokoll leer und können nach dem Ausdruck des Protokolls von Hand eingetragen werden.

Um Informationen zu einer Messung hinzuzufügen, selektieren Sie diese im Bereich "Drucklogger und Messungen", damit die Messkurve im Bereich "Mess*kurve"* angezeigt wird.

Anschließend doppelklicken Sie mit der linken Maustaste in das Diagramm, um das Fenster "Zusatzinformationen" zu öffnen. Fortführend können Sie jetzt die benötigten Informationen im Fenster ergänzen.

Abschließend können Sie die Schaltfläche *"Übernehmen"* betätigen, damit die Eingaben in der Datenbank gespeichert werden.

Mit Betätigen der Schaltfläche "Schließen" verwerfen Sie Ihre Eingabe und brechen den Vorgang ab.

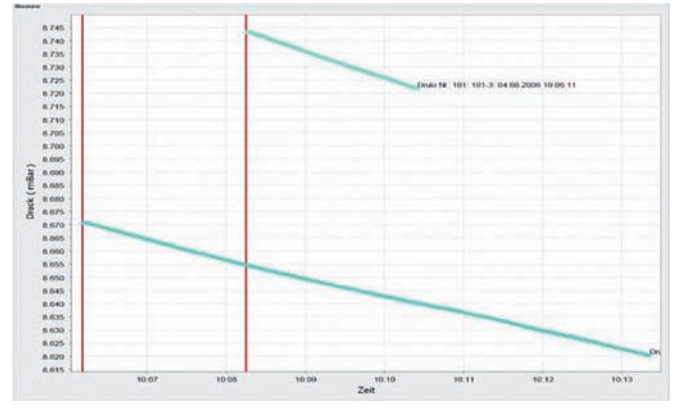

*Abbildung 4-6: Fenster Zusatzinformationen*

**TROTEC GmbH & Co. KG**

Grebbener Str. 7 · D-52525 Heinsberg Tel. +492452962-400 · Fax +492452962-200 www.trotec.com · E-Mail: info@trotec.com